# Practitioners' Guide to Electronic Case Access and Filing

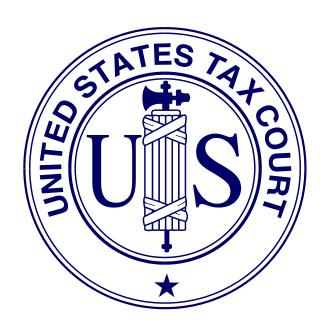

United States Tax Court Washington, D.C. July 16, 2018

# **Contents**

| Chapter I.   | Practitioner Access  Terms of Use           | . 1        |
|--------------|---------------------------------------------|------------|
|              | Hardware and Software Requirements          | . 2        |
| Chapter II.  | Registration                                | . 3        |
| Chapter III. | Accessing Case Information                  | <u>12</u>  |
|              | Logging on to Practitioner Access           | 12         |
|              | Resolving Problems Logging On               |            |
|              | Logging Off Practitioner Access             |            |
|              | Viewing the Docket Sheet and Documents      |            |
|              | Service Documents                           |            |
|              | My Cases                                    |            |
|              | The Docket Sheet and the Case Index         |            |
|              | Resolving Problems Viewing Documents        |            |
|              | Searching Docket Records                    |            |
|              | Case Entry                                  |            |
|              | Party Search                                |            |
|              | Corporate Search                            |            |
|              |                                             |            |
| Chapter IV.  | Maintaining Your Profile                    | 32         |
|              | Updating Profile Information                | 32         |
|              | Change User Name                            | <u>33</u>  |
|              | Change Password                             | 33         |
|              | Change Security Image                       |            |
|              | Change Security Questions                   | 35         |
|              | My Notifications                            | <u>36</u>  |
|              |                                             |            |
| Chapter V.   | Electronic Service (eService)               | 38         |
| Chantan VI   | Floatmania Filing (aFiling)                 | 40         |
| Chapter VI.  | Electronic Filing (eFiling)                 |            |
|              | and Bar-Sponsored Pro Bono Programs         |            |
|              | Good Cause Exception to eFiling             |            |
|              | What Documents May Be eFiled                |            |
|              | Timeliness of eFiled Documents              |            |
|              | Format and Style of Documents               |            |
|              | Consolidated Cases                          |            |
|              | Cases set for Trial or Hearing              |            |
|              |                                             |            |
|              | eFiling Wizard  Service of eFiled Documents |            |
|              |                                             | _          |
|              | My Transactions                             |            |
|              | Errors                                      | <u> 90</u> |

|                             |        | Checklist | t for eFiling $\dots \dots $ $\underline{50}$                     |
|-----------------------------|--------|-----------|-------------------------------------------------------------------|
|                             |        | eFiling I | nstructions                                                       |
|                             |        | Nav       | igating the eFiling Process $51$                                  |
|                             |        | Gen       | eral Instructions - eFiling in "My Cases" $\dots $ $52$           |
|                             |        | eFil      | ings That Require Additional Information $\dots $ $\overline{60}$ |
|                             |        |           | Stipulations of Facts and Requests for Admissions 60              |
|                             |        |           | Opposition To, Redacted, Response To, Reply To,                   |
|                             |        |           | and Unredacted <u>61</u>                                          |
|                             |        |           | Certificates of Service and Amended Certificates of               |
|                             |        |           | Service                                                           |
|                             |        |           | Amended, Amendments, Supplemental, and                            |
|                             |        |           | Supplements To                                                    |
|                             |        | eFil      | ing in a Case Without Having Prior eAccess -                      |
|                             |        |           | Entries of Appearance, etc                                        |
|                             |        | Doct      | uments Requiring Permission (Leave) for Filing and                |
|                             |        |           | Supporting Documents                                              |
|                             |        |           | eFiling the Motion for Leave To File                              |
|                             |        |           | eFiling Documents in Support of the Motion for                    |
|                             |        |           | Leave To File                                                     |
|                             |        |           | eLodging Documents and Documents in Support of                    |
|                             |        |           | eLodged Documents                                                 |
|                             |        |           |                                                                   |
| Chapte                      | r VII. | Help      | <u>81</u>                                                         |
| Online S                    |        | Online S  | upport                                                            |
|                             |        | Telephon  | ne Support                                                        |
|                             |        | Addition  | al Resources                                                      |
|                             |        |           |                                                                   |
| Append                      | dices  |           |                                                                   |
|                             |        |           |                                                                   |
| Appendix I.<br>Appendix II. |        |           | Definitions                                                       |
|                             |        |           | What Documents May Be eFiled                                      |
|                             | Append | dıx III.  | Sample Format - Notice Regarding the Submission                   |
|                             |        |           | of Exhibits or Attachments in Original Format 99                  |
| T 1                         |        |           |                                                                   |
| Index .                     |        |           |                                                                   |

# Chapter I. Practitioner Access

The U.S. Tax Court (the Court) provides electronic access (eAccess) allowing persons representing petitioners and respondent who are admitted to practice before the Tax Court (referred to here as "practitioners") to electronically view documents in their Tax Court case or cases. Practitioners who register for Practitioner Access and agree to the Terms of Use have online access to information and documents, consent to electronic service of documents in their cases (eService), and are eligible to electronically submit documents (eFile). eFiling is mandatory for most parties represented by counsel (practitioners) in cases with petitions filed on or after July 1, 2010. Initial filings, such as the petition, may be filed only in paper form; thus, eFiling in a case can be commenced only after a petition has been filed in the Tax Court in that case. See Rule 26(b) and Chapter VI "Electronic Filing (eFiling)".

#### Terms of Use

During eAccess registration, practitioners must agree to the Terms of Use, set forth below:

Acceptance of the Terms of Use constitutes an agreement to abide by all Court Rules, policies, and procedures governing the use of the Court's electronic access and filing system. By registering for eAccess, practitioners consent to receive electronic service (eService) of documents pursuant to Rule 21(b)(1)(D). Practitioners and petitioners who consent to receive eService agree to regularly log on to eAccess to view served documents. The combination of user name and password serves as the signature of the individual filing the documents. Individuals must protect the security of their login credentials and immediately notify the Court by submitting an online eAccess Support Form if they learn that their account has been compromised. In that event, the Court will deactivate the user's current account and issue new registration instructions, which will permit the user to establish a new secure user name and password for their eAccess account. The Terms of Use can be changed at any time without notice.

#### Acknowledgment of Policies and Procedures

#### I understand that:

- I must provide accurate and complete information when I register for electronic access. I must promptly notify the Court of any changes to that information.
- Registration is for my and my authorized agent's use only, and I
  am responsible for preventing unauthorized use of my user
  name and password. If I believe there has been unauthorized

use, I must notify the Court by completing and submitting the online eAccess Support Form.

The United States Tax Court reserves the right to deny, limit, or suspend eAccess or eFiling to anyone: (1) Who provides information that is fraudulent, (2) whose usage has the potential to cause disruption to the system; or (3) who in the judgment of the Court is misusing the system.

## Hardware and Software Requirements

Practitioners must have access to computers meeting the following minimum requirements:

- <u>Computer and web browser</u>: Windows computer system capable of running Internet Explorer 6.0 (or later) or Firefox 2.0 (or later) is required to use eAccess. Other systems (Macintosh, Linux) and browsers (Opera, Safari, etc.) may work but are not officially supported. The Court's eAccess system is not compatible with mobile devices such as smartphones (iOS (Apple iPhone), Android, Windows, etc.) or tablet computers (iPad, Surface, Kindle, etc.).
- <u>PDF viewer</u>. Documents viewable in eAccess are in PDF and may be opened in Adobe Reader 5.0 (or later) or an equivalent viewer. Adobe Reader may be downloaded free of charge at the Adobe website (<a href="http://get.adobe.com/reader/">http://get.adobe.com/reader/</a>). When installing this product, please review and follow Adobe's directions to use Adobe Reader.
- <u>Internet access</u>. High-speed cable or DSL internet service is required.
- <u>Electronic mail (email)</u>. A valid email address is required.
- Portable Document Format (PDF) or Tagged Image File Format (TIFF) compatible word processing software. Documents may be eFiled only in PDF or TIFF formats. Some word processing programs have the capability to convert documents to PDF. Alternatively, eFilers who are unable to convert files through their word processor may use third party PDF creation software such as Adobe Acrobat, online PDF creation services, or scan their documents into PDF or TIFF formats.
- <u>Scanner</u>. A scanner is required only if the practitioner wishes to eFile documents that were not prepared using a word processing program, require original signatures in addition to that of the eFiler, or exist only in paper format. Scanned documents may be submitted only in PDF or TIFF formats. Additional software may be required if the scanner is incapable of scanning directly to PDF or TIFF.
- <u>Printer</u>. A printer is required only if a user wishes to print documents.

# Chapter II. Registration

The Court's Admissions Section sends registration instructions to newly admitted practitioners with their certificates of admission and to unregistered practitioners upon request. Interested practitioners may contact the Admissions Section at (202) 521-4629. The instructions include a temporary user name and password allowing one-time access to Practitioner Access for registration purposes. A valid email address is required for registration. The temporary user name and password are valid for 30 days after the date printed on the registration instructions. Practitioners who require an extension may contact the Admissions Section at (202) 521-4629.

**Note**: By registering for eAccess, you consent to receive eService of documents and agree to regularly log on to Practitioner Access to view served documents.

Practitioners requiring assistance should submit an <u>eAccess Support Form</u> (https://psa.ustaxcourt.gov/eAccessSupport/) or telephone the Court at (202) 521-0700.

1. Open your web browser, such as Microsoft Internet Explorer, and browse to the Court's website: <a href="www.ustaxcourt.gov">www.ustaxcourt.gov</a>.

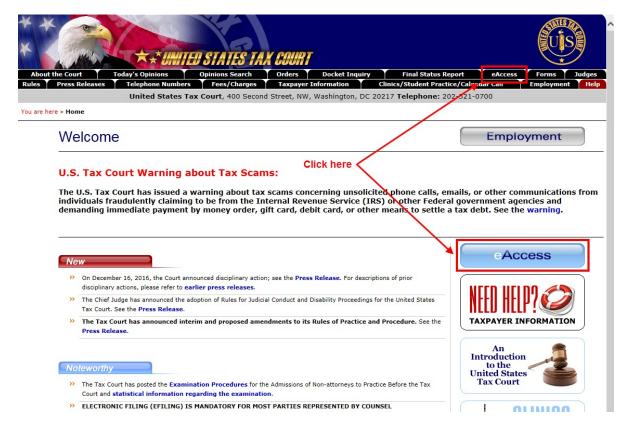

2. Click either the eAccess button on the home page or the eAccess tab at the top of any page on the site to go to the <u>eAccess</u> webpage <a href="http://www.ustaxcourt.gov/electronic\_access.htm">http://www.ustaxcourt.gov/electronic\_access.htm</a>.

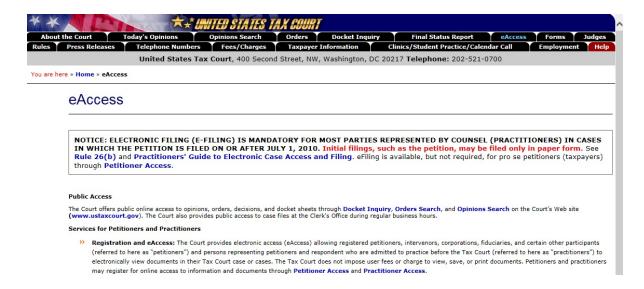

3. Scroll down the page and click the gray button on the right labeled "Practitioner Access".

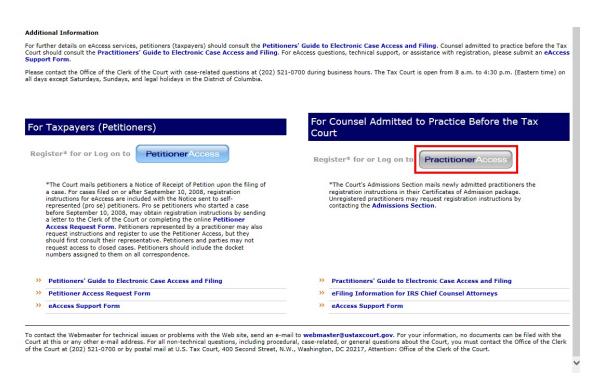

4. Type the temporary "User Name" from the registration instructions the Court sent you and click the "Submit" button. The User Name must be typed in ALL CAPS. It may contain the letter "O", but will not contain the number zero ("0").

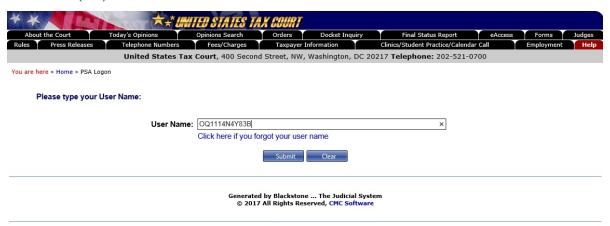

To contact the Webmaster for technical issues or problems with the Web site, send an e-mail to webmaster@ustaxcourt.gov. For your information, no documents can be filed with the Court at this or any other e-mail address. For all non-technical questions, including procedural, case-related, or general questions about the Court, you must contact the Office of the Clerk of the Court at (202) 521-0700 or by postal mail at U.S. Tax Court, 400 Second Street, N.W., Washington, DC 20217, Attention: Office of the Clerk of the Court.

**Note:** The temporary User Name and Password are valid for 30 days from the date of the Court's letter. If you are unable to complete the registration process within the time allowed, you must contact the Admissions Section at (202) 521-4629 to extend the deadline.

5. Enter the password from the registration instructions the Court sent you and click "Log on & Accept Terms of Use". The password must be typed in ALL CAPS. It may contain the letter "O", but will not contain the number zero ("0"). Note: You will see dots rather than characters as you type in the password box. To view the Terms of Use, click the hyperlinked (blue) text.

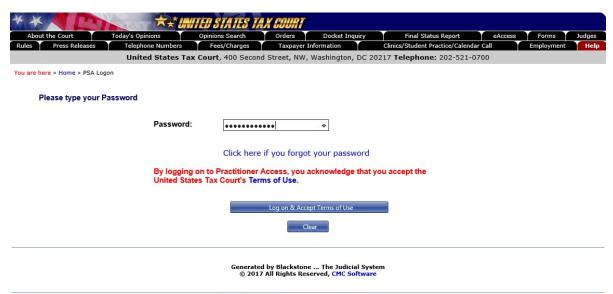

To contact the Webmaster for technical issues or problems with the Web site, send an e-mail to webmaster@ustaxcourt.gov. For your information, no documents can be filed with the Court at this or any other e-mail address. For all non-technical questions, including procedural, case-related, or general questions about the Court, you must contact the Office of the Clerk of the Court at (202) 521-0700 or by postal mail at U.S. Tax Court, 400 Second Street, N.W., Washington, DC 20217, Attention: Office of the Clerk of the Court.

6. Complete the form by entering the required information and click "Next". Required information is indicated by an asterisk (\*):

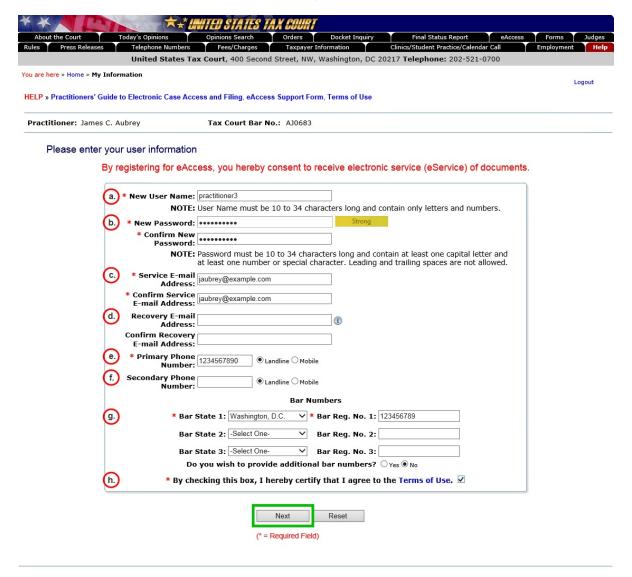

Generated by Blackstone ... The Judicial System

- a. **New User Name** The new username must be 10 to 34 characters in length and contain only letters and numbers.
- b. **New Password** The case-sensitive password must be 10 to 34 characters long and contain at least one capital letter and at least one number or special character such as a symbol (\*, #, \_) or punctuation. Leading and trailing spaces are not allowed. As you type, you will see a password strength indicator. You should use a strong password. You must type the same password in both the **New Password** and **Confirm New Password** boxes.

- c. **Service E-mail Address** This is the primary Practitioner Access email address to which the Court will send email notifications of service. The email address entered must be a valid address that is able to receive messages from the Court. You should provide an email address that is not used by any other practitioner. You will not be able to reset your User Name or Password if your email address is linked to another practitioner. Enter only one email address. You must type the same email address in both the **Service E-mail Address** and **Confirm Service E-mail Address** boxes.
- d. **Recovery E-mail Address** Optional. This is an alternate email address that you may use to recover or reset user names and passwords. It cannot be the same as your primary email address. The email address entered must be a valid address that is able to receive messages from the Court. Enter only one email address. You must type the same email address in both the **Recovery E-mail Address** and **Confirm Recovery E-mail Address** boxes.
- e. **Primary Phone Number** Enter your 10-digit telephone number and click the radio button to indicate whether it is a landline or mobile number.
- f. **Secondary Phone Number** Optional. Enter another 10-digit telephone number and click the radio button to indicate whether it is a landline or mobile number.
- g. Bar State 1/Bar-Reg. No. Attorneys must enter bar membership information for at least one state or the District of Columbia. You may enter information for two additional state bars in the boxes provided. If you wish to enter additional state bar information, you must first click the "Yes" radio button in answer to "Do you wish to provide additional bar numbers?" to display additional boxes. The bar registration number box may be left blank if the state bar to which you are admitted does not assign bar numbers. Note: As a security measure, the new password boxes are reset each time you click the "Yes" button. You must re-enter the new password to proceed.
- h. **Agree to the Terms of Use** Click the box to agree to the Terms of Use. Click the hyperlinked (blue) text to view the Terms of Use.

## 7. Select a security image:

a. Select a category from the drop-down list to display sixteen random photos.

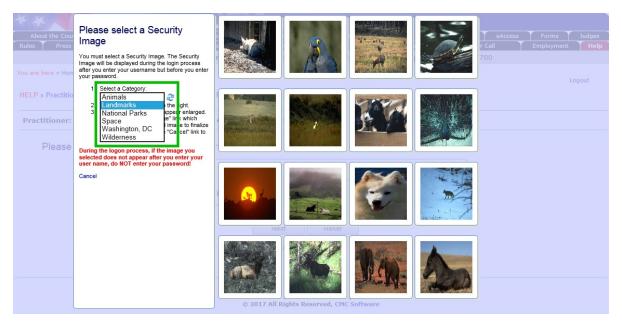

b. Click an image to preview it in a new window. To view a new set of images, click the refresh button or select a different category from the drop down list.

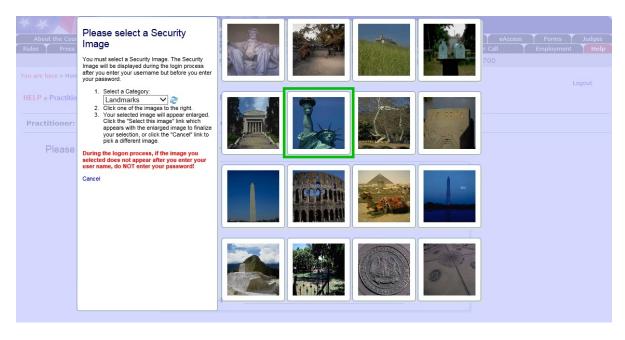

c. You may choose again by clicking "Pick a Different Image" or finalize your selection by clicking "Pick This Image".

8. After you have selected a security image, you must enter a description of the image and click "Next". When you log on to Practitioner Access after registering, you should see the image you selected and the description you created. If you do not see them, contact the Court at (202) 521-0700 or submit an eAccess Support request. Do NOT enter your password.

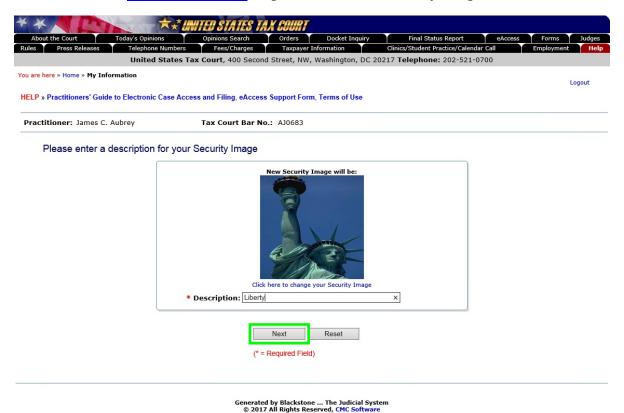

9. Select three security questions from the drop-down lists, type your answers to each of the questions, and click the "Next" button.

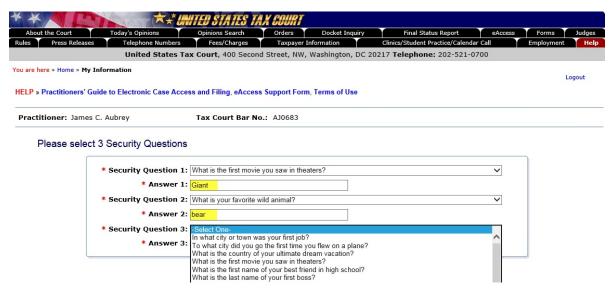

Please pay close attention to how you type the answers. When you log on to Practitioner Access after registering, you must enter the answer to one of your security questions exactly as you typed it during registration, including any spaces and punctuation. For example, if you selected "In what city or town was your first job?" as your question and typed "New York, NY" as the answer, you will not be able to log in if you type "New York", "New York NY" or "New York, N.Y." The Court cannot reset the security questions. If you are unable to correctly answer one of the three questions, you will need to re-register.

10. Enter the confirmation code.

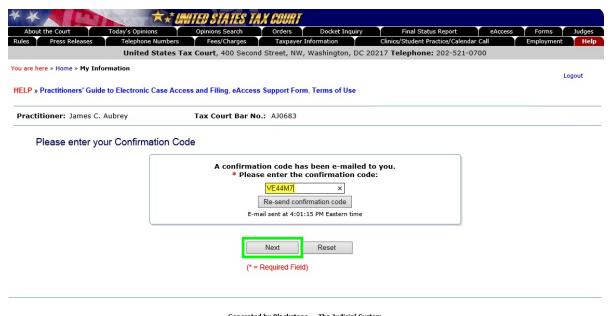

Generated by Blackstone ... The Judicial System © 2017 All Rights Reserved, CMC Software

- a. Once you have submitted the registration information, the system automatically sends an email message from psa@ustaxcourt.gov to the primary email address you entered in step 6 to validate the address and verify that your email account is able to receive messages from the Court. The message contains a Confirmation Code that you must enter to activate your Practitioner Access account.
- b. The confirmation code must be typed in ALL CAPS. If you prefer, you may copy the code (without quotation marks) from the email message and paste it in the Confirmation Code box. If you have multiple codes, please use the one you received most recently.
- c. Click "Next".

Your Practitioner Access registration cannot be completed without entering the confirmation code. If you do not receive the message containing the confirmation code, your junk email filter may be blocking it. The Tax Court does not respond to sender verification messages automatically generated by junk email or spam filters. Please add "ustaxcourt.gov" to your email program's list of safe or trusted domains. If you use Gmail, you may need to create a filter to direct the Court's messages to your Inbox. The Court's system will generate and send another Confirmation Code if you click the "Re-send confirmation code" button. If you still do not receive the confirmation message, you should register with a different email address.

11. Indicate your email notification preferences, and click the "Next" button.

| * * United States ta                                                             | X COURT                                                    |                                    |             |            |        |
|----------------------------------------------------------------------------------|------------------------------------------------------------|------------------------------------|-------------|------------|--------|
| About the Court Today's Opinions Opinions Search                                 | Orders Docket Inquiry                                      | Final Status Report                | eAccess     | Forms      | Judges |
| Rules Press Releases Telephone Numbers Fees/Charges                              | Taxpayer Information                                       | Clinics/Student Practice/Calendar  | Call        | Employment | Help   |
| United States Tax Court, 400 Second                                              | d Street, NW, Washington, DC                               | 20217 <b>Telephone:</b> 202-521-07 | 00          |            |        |
| You are here » Home » My Information                                             |                                                            |                                    |             | ı          | Logout |
| HELP » Practitioners' Guide to Electronic Case Access and Filing, eAccess        | Support Form, Terms of Use                                 |                                    |             |            |        |
| Practitioner: James C. Aubrey Tax Court Bar No                                   | .: AJ0683                                                  |                                    |             |            |        |
| Please enter your preferences                                                    |                                                            |                                    |             |            |        |
|                                                                                  | E-mail Notifications                                       |                                    |             |            |        |
| You will receive eService notifications via e-mail. S<br>Registering for Practit | erved documents can be vie<br>tioner Access constitutes co |                                    | ractitioner | Access.    |        |
| Service E-mail Address:                                                          |                                                            |                                    |             |            |        |
| Courtesy Copy Service E-mail Address 1:                                          |                                                            | <b>i</b>                           |             |            |        |
| Courtesy Copy Service E-mail Address 2:                                          |                                                            | <b>(i)</b>                         |             |            |        |
| Court?                                                                           | ○Yes                                                       |                                    |             |            |        |
| Group multiple eService notifications into a single message when possible?       | ● Yes ○ No                                                 |                                    |             |            |        |
| (* =                                                                             | Next Reset  Required Field)                                |                                    |             |            |        |
|                                                                                  |                                                            |                                    |             |            |        |

- a. The Court will send eService notifications via email sent to your primary email address. You may provide up to 2 additional email addresses to which the Court will send courtesy notifications of service.
- b. You may elect to receive informational emails from the Court by clicking the "Yes" radio button in response to "Consent to information emails from the Court?" You may change your election after registration by clicking the "Update Info" link and changing the selection to "No".
- c. Indicate whether you would like the Court to group email notifications into a single message when possible.

You have successfully registered and may now use Practitioner Access.

# **Chapter III. Accessing Case Information**

# Logging on to Practitioner Access

1. To log on to Practitioner Access after registration, click the gray Practitioner Access button near the bottom-right eAccess page webpage (http://www.ustaxcourt.gov/electronic\_access.htm).

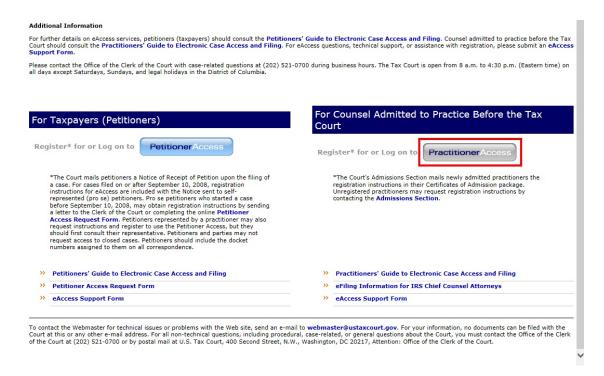

2. Enter the new user name you created during registration and click "Submit". If you do not remember your user name, select the "Click here if you forgot your user name" link and follow the prompts. See page 15 for more information.

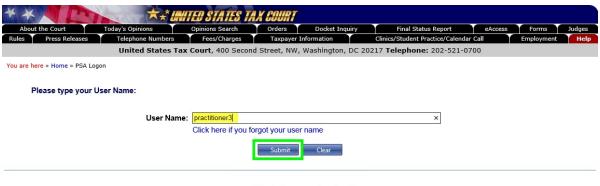

Generated by Blackstone ... The Judicial System
© 2017 All Rights Reserved, CMC Software

3. Type the answer to your security question exactly as you typed it during registration, including any punctuation or spaces. For example, if you selected the "In what city or town was your first job" question and typed "New York, NY" as the answer, you must type "New York, NY" as the answer. You will not be able to log on if you type "New York", "New York, NY" or "New York, N.Y." Click the "Submit" button.

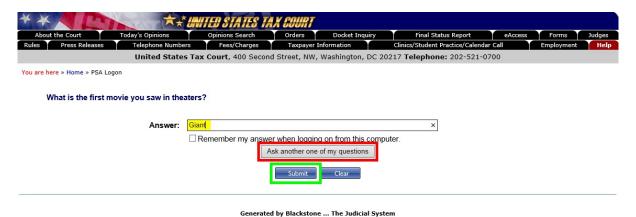

If you do not want to answer the security question each time you log on from the same computer, you may check the box below the security answer block and you will not be prompted to answer a security question on subsequent login attempts.

If you are unable to correctly answer the question, you may click the "Ask another one of my questions" button (see red box above). This option is available only if you selected and answered three security questions for your Practitioner Access profile.

For security reasons, you cannot log on to Practitioner Access without correctly answering a security question. If you cannot gain access, you will need to re-register. If you wish to do so, please submit an eAccess Support Form or call the Court to delete your existing Practitioner Access profile. Once your profile is deleted, you may use the User Name and Password from the Court's original letter containing registration instructions to register for Practitioner Access. If you no longer have the letter, please contact the Admissions Section at (202) 521-4629 to request another.

4. If you see the security image you selected and the description you typed during registration, type your new password and click the "Log on & Accept Terms of Use" button to continue. If you do not see the security image and description, contact the Court at (202) 521-0700 or submit an eAccess Support request. If you do not remember your password, select the "Click here if you forgot your password" link and follow the prompts. See page 19 for more information.

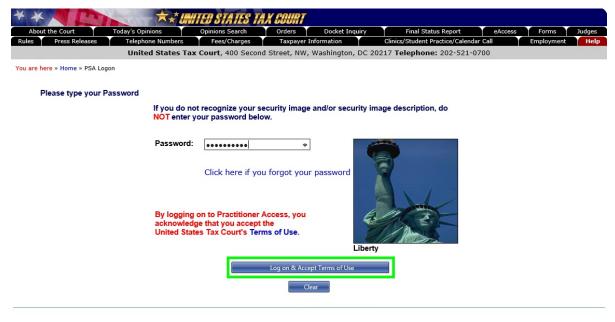

Generated by Blackstone ... The Judicial System

# Resolving Problems Logging On

You may reset your Practitioner Access user name and/or password if you do not remember them or you are unable to log on. Follow the steps below to select a new user name and/or password and access your account. Either the Service E-mail address or Recovery E-mail address in your Practitioner Access profile must be valid and able to receive automatically generated messages from the Court. The email address must be unique. It cannot be linked to any other practitioner.

If you think you are correctly entering your username or password, it is possible there is a corrupt cookie or data stored in your web browser. Try deleting your browser's cookies, passwords, and form data. If you are using Internet Explorer, click "Tools" and "Delete Browsing History", and then click the appropriate button. You may also try using a different internet browser or computer.

Please confirm your computer meets the minimum eAccess hardware and software requirements: Windows computer system capable of running Internet Explorer 6.0 (or later) or Firefox 2.0 (or later) is required to use eAccess. Other

systems (Macintosh, Linux) and browsers (Opera, Safari, etc.) may work but are not officially supported. The Court's eAccess system is not compatible with mobile devices such as smartphones (iOS (Apple iPhone), Android, Windows, etc.) or tablet computers (iPad, Surface, Kindle, etc.).

- 1. Resetting your user name:
  - a. If you do not remember your user name, select the "Click here if you forgot your user name" link which will open a new tab in your browser.

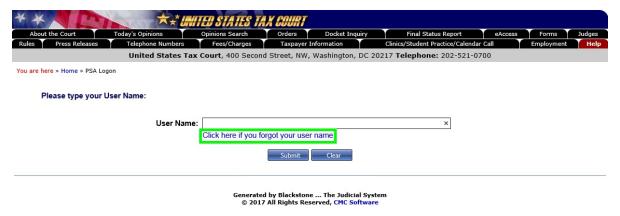

b. Click the box next to "I'm not a robot".

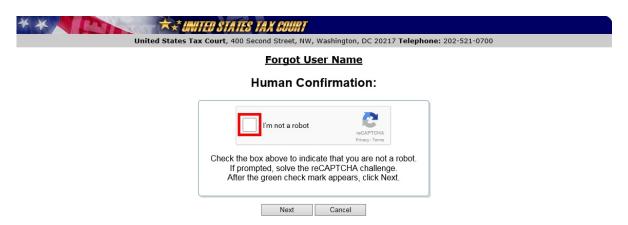

c. Respond to the reCAPTCHA challenge to prove that you are not a computer program trying to access the system.

(1) Select all the tiles with the object described in the text and click the "Verify" button. If new images appear with the same object, click those as well.

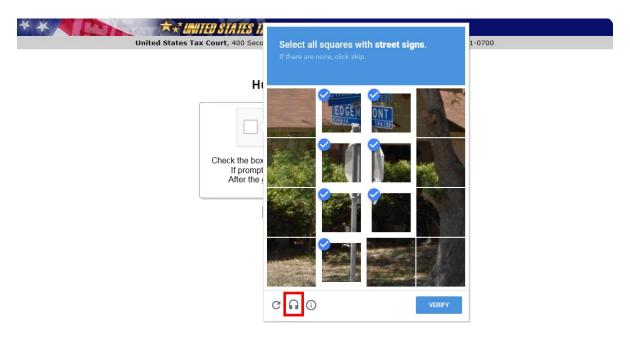

- (2) To see a new challenge, click the skip button or refresh icon.
- (3) To hear an audio challenge through your computer's speakers instead, click the headphone icon (see red box above) and then "Play". Write down the characters you hear, type them in the box, and then click the "Verify" button.

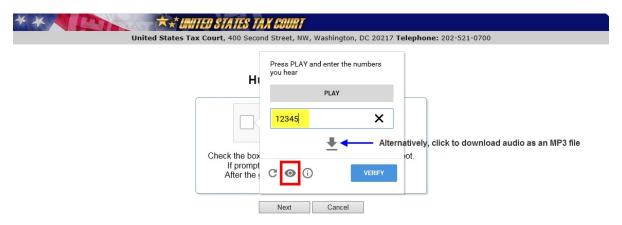

Tip: If you don't hear the challenge, you may need to turn up the speaker volume or check your computer's media player. You may also download the audio challenge as an MP3 file. To return to a visual challenge, click the eye icon (see red box above).

d. When a green check appears in the box next to "I'm not a robot", click "Next".

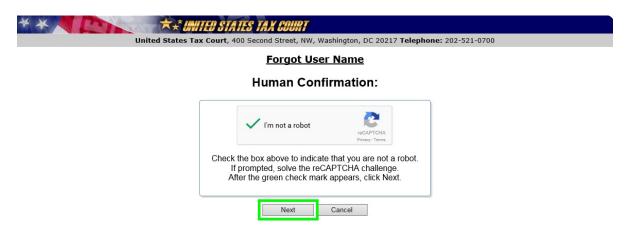

e. Enter your primary email address in the "Service E-mail Address" box. Alternatively, you may click the "Ask for Recovery E-mail Address" button if you are unable to access your service email account.

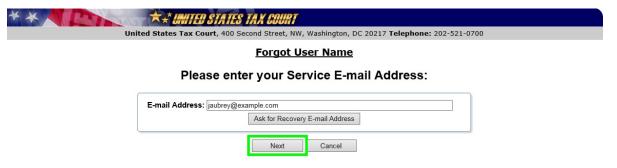

- f. Click "Next".
- g. Type the answer to your security question exactly as you typed it during registration, including any punctuation or spaces. For example, if you selected the "In what city or town was your first job?" question and typed "New York, NY" as the answer, you must type "New York, NY" as the answer. You will not be able to log on if you type "New York", "New York, NY" or "New York, N.Y." If you are unable to correctly answer the question, you may click the "Ask another one of my questions" button. If you are unable to correctly answer one of the three questions, you will need to re-register.

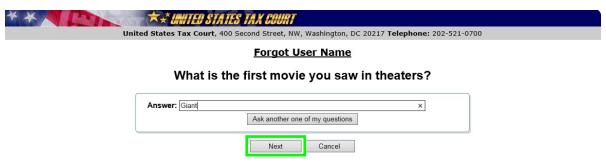

h. The system will automatically send an email message containing a Recovery PIN to the email address you entered in step e above. If you do not receive the message, check your junk or spam folder. You may also click the "Click here if you did not receive the Recovery PIN and another one will be sent to you" button to generate and email another PIN. If you receive more than one Recovery PIN, please use the one you received most recently.

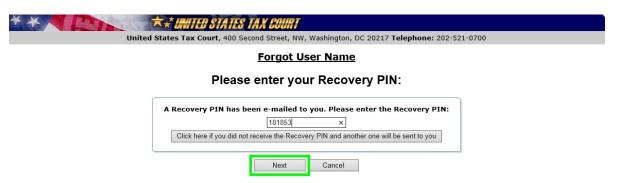

i. You must enter a new user name and click "Save". The new username must be 10 to 34 characters in length and contain only letters and numbers.

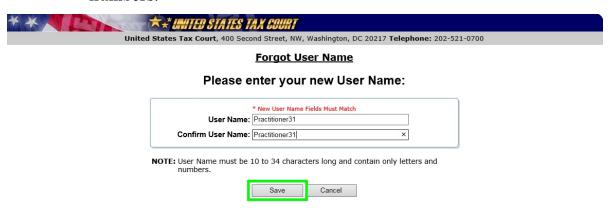

j. Click the "Close" button to return to the Practitioner Access login tab and enter your new user name.

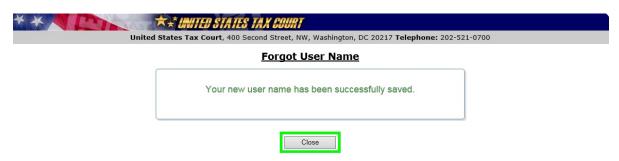

## 2. Resetting your password

a. If you forget your password, click the "Click here if you forgot your password" link below the password box to display the "Forgot Password" page.

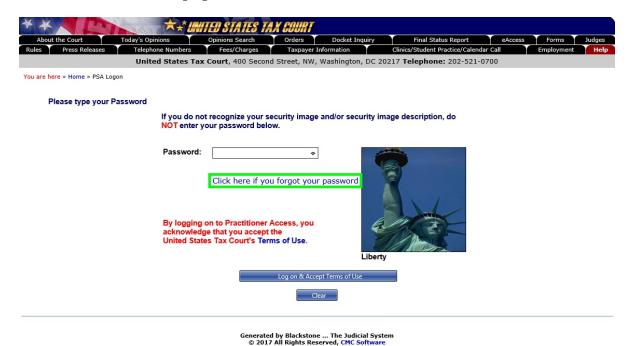

b. Click the box next to "I'm not a robot". Respond to the reCAPTCHA challenge to prove that you are not a computer program trying to access the system.

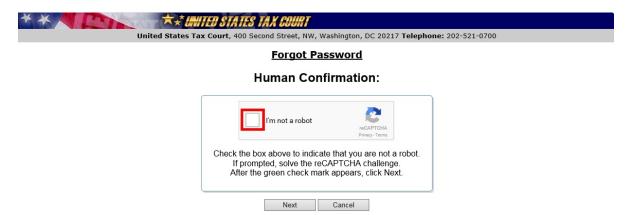

(1) Select all the tiles with the object described in the text and click the "Verify" button. If new images appear with the same object, click those as well.

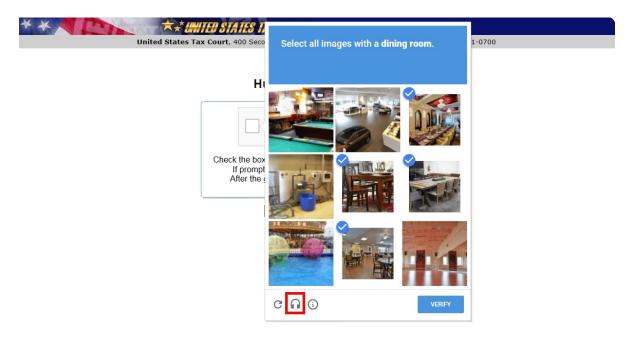

- (2) To see a new challenge, click the refresh button.
- (3) To hear an audio challenge through your computer's speakers instead, click the headphone icon and then "Play". Write down the characters you hear, type them in the box, and then click the "Verify" button.

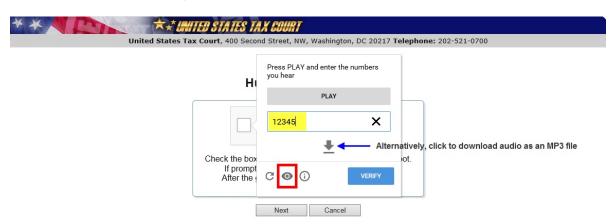

Tip: If you don't hear the challenge, you may need to turn up the speaker volume or check your computer's media player. You may also download the audio challenge as an MP3 file. To return to a visual challenge, click the eye icon (see red box above).

c. When a green check appears in the box next to "I'm not a robot", click "Next".

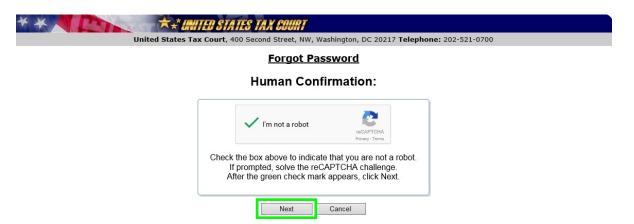

d. Enter your primary email address in the "Service E-mail" address box. Alternatively, you may click the "Ask for Recovery E-mail Address" button if you are unable to access your service email account.

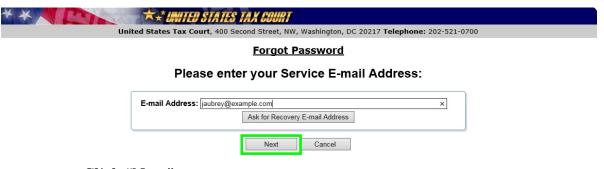

- e. Click "Next".
- f. Type the answer to your security question exactly as you typed it during registration, including any punctuation or spaces. For example, if you selected the "In what city or town was your first job?" question and typed "New York, NY" as the answer, you must type "New York, NY" as the answer. You will not be able to log on if you type "New York", "New York, NY" or "New York, N.Y." If you are unable to correctly answer the question, you may click the "Ask another one of my questions" button. If you are unable to correctly answer one of the three questions, you will need to re-register.

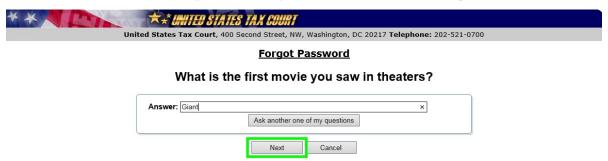

g. The system will automatically send an email message containing a Recovery PIN to the email address you entered in step d above. If you do not receive the message, check your junk or spam folder. You may also click the "Click here if you did not receive the Recovery PIN and another one will be sent to you" button to generate and email another PIN. If you receive more than one Recovery PIN, please use the one you received most recently.

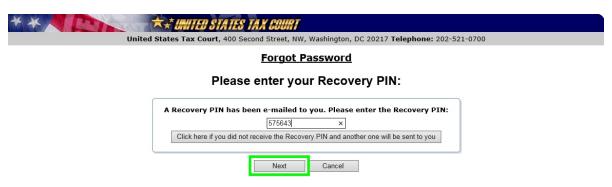

h. You must enter and confirm a new password. The case-sensitive password must be 10 to 34 characters long and contain at least one capital letter and at least one number or special character such as a symbol (\*, #, \_) or punctuation. Leading and trailing spaces are not allowed. As you type, you will see a password strength indicator. You should use a strong password. Click "Save".

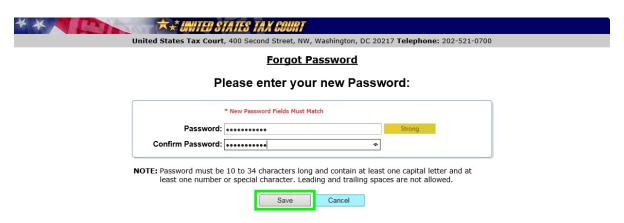

i. Click the "Close" button to return to the Practitioner Access login tab and enter your new password.

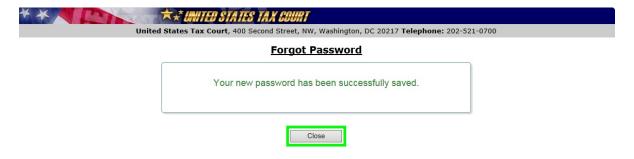

## **Logging Off Practitioner Access**

At the end of your Practitioner Access session, you may log off the system by clicking the "Logout" hyperlink in the upper-right corner of the screen below the date.

## Viewing the Docket Sheet and Documents

Registered users may view case information and documents available in electronic form in their case(s) by logging on to Practitioner Access. Practitioners representing petitioners may access documents in a case after filing the petition, entry of appearance, substitution of counsel, motion to substitute parties and change caption, notice of intervention, notice of election to intervene, or notice of election to participate. Only IRS practitioners who signed and included their Tax Court bar number on the first responsive document submitted to the Court or those IRS practitioners who have been added to the case may access documents in a case. IRS practitioners with eAccess privileges in a case may add or delete additional IRS practitioners who have registered for eAccess. It is the responsibility of the IRS to timely remove from all cases practitioners who leave the IRS. The IRS must also maintain their attorneys' access to cases and keep the record current and accurate by sending an electronic file to the Court monthly to update IRS practitioners. Additional information is available in eFiling Information for IRS Chief Counsel Attorneys.

**NOTE:** Transcripts of hearings and trials are not electronically viewable until 90 days after the proceeding.

What Can Be Viewed Through eAccess?

In cases commenced before 2005, documents filed after January 12, 2009, and in all other cases, documents filed after March 1, 2008, are viewable through eAccess.

What Cannot Be Viewed Through eAccess?

The following documents cannot be viewed through eAccess:

- Documents in sealed cases
- Individual documents that have been sealed or deemed stricken from the record
- Documents in disclosure cases (i.e., cases where the docket number ends with the letter "D")
- Exhibits (unless submitted with an eFiled document)
- Transcripts (until 90 days after the date of the proceeding)

As a reminder, the general public may use Docket Inquiry on the Court's website to view all Tax Court opinions, orders, decisions, and docket records in unsealed cases without registering for eAccess.

#### **Service Documents:**

After successfully logging on, practitioners will see a list of unviewed documents eServed in their cases on the "My Service" page. If all previously eServed documents have been viewed and no new documents have been served, you will see the "No Unviewed Service Documents" message. Documents served in paper, if any, will not appear on the "My Service" page.

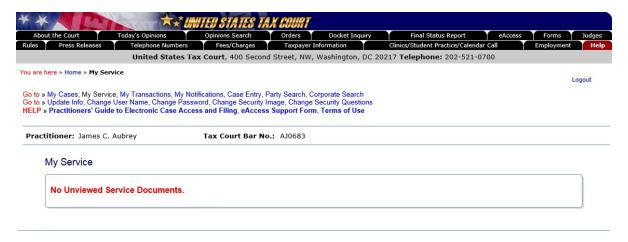

Generated by Blackstone ... The Judicial System © 2017 All Rights Reserved, CMC Software

If new documents have been served or you have not viewed previously served documents, they will be listed on the "My Service" page. The page displays the date of service, the docket number and caption of the case, type of document served, and a "View" hyperlink showing the number of pages in the document. Clicking the hyperlinked docket number will take you to the "Case Index" for the case. Clicking

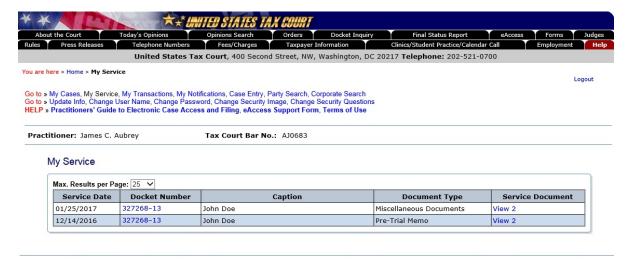

the "View" hyperlink in the "Service Document" column will open the document in Adobe Reader or equivalent PDF viewer. The PDF viewer's toolbar appears directly above the document window. If the displayed document is larger than the screen or consists of multiple pages, the scroll bars on the right side of the window may be used to move through the document. Clicking the appropriate icons on the toolbar will save or print the document.

**Note:** If you represent multiple parties in the same case, you may receive a separate eService notification for each document served on each party you represent.

Documents will remain on the list of unviewed service documents until they are viewed. Clicking the "View" hyperlink to download a document counts as viewing the document. After the service view is exhausted, the document may be viewed again from the Case Index or Miscellaneous Unfiled Documents.

If the document window opens to a blank screen, please see page <u>27</u> for instructions on changing your Adobe Acrobat or Adobe Reader settings. Should you encounter problems viewing documents, please seek help immediately.

## My Cases:

To access cases in which you have filed the petition or entered an appearance, click the "My Cases" hyperlink near the top of the page to display a list of your open cases. Clicking the blue docket number will display the docket sheet for the selected case.

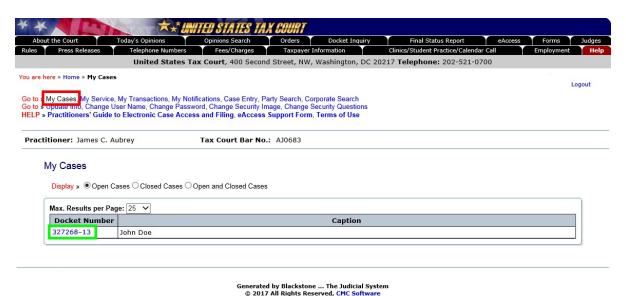

Clicking the "Closed Cases" radio button above the list of cases will display only closed cases. Click the hyperlinked docket number to view the docket sheet for the selected case.

You may also click the "Open and Closed Cases" radio button to display all your cases (both open and closed).

#### The Docket Sheet and the Case Index:

The docket sheet contains the Case Index--a list of all filings and proceedings in the case. To print the docket sheet, click the gray "View/Print Docket Sheet" button located above the Case Index to open a printer friendly version. Click the print button in the printer friendly window.

For documents filed after March 1, 2008, in cases commenced after 2004, the "Document" column contains a "View" hyperlink which includes the number of pages of the filed document. The Tax Court does not impose user fees or charge to view, save, or print documents. To view a document, click the hyperlink once. In the example below, to view the Petition, click the "View 11" hyperlink. Please allow a sufficient amount of time for the document to open. Large documents take longer to open.

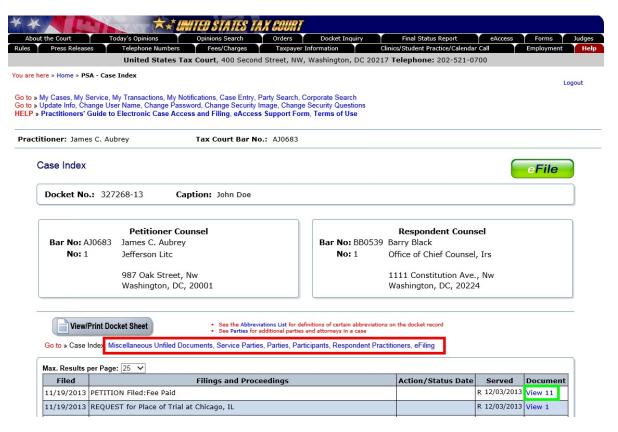

Documents are in portable document format (PDF) and require Adobe Reader or equivalent to view them. Clicking "View" launches Adobe Reader or an equivalent PDF viewer and displays the document within the browser window. The PDF viewer's toolbar appears directly above the document window. If the displayed document is larger than the screen or consists of multiple pages, the scroll bars on the right side of the window may be used to move through the document. Clicking

the appropriate icons on the toolbar will save or print the document. A document may be saved or printed each time it is viewed through eAccess, and parties are encouraged to do so.

If the document window opens to a blank screen, please see below for instructions on changing your Adobe Acrobat or Adobe Reader settings. Should you encounter problems viewing documents, please seek help.

The docket sheet also contains links (see the red box, above) to certain correspondence documents, eFiling, and information on parties, participants, and practitioners in the case.

- Miscellaneous Unfiled Documents displays a list of viewable documents that were not filed in the case, such as correspondence from the Court, Standing Pretrial Notices, Final Status Report instructions, etc.
- **Service Parties** displays the parties in the case who require service with the type of service (paper or electronic) they receive and the party whom they represent, if any.
- **Parties** displays petitioners, intervenors, corporations, and fiduciaries in the case, and their counsel, if any.
- **Participants** displays the partner(s) who elect(s) to participate in a partnership action by filing a notice of election to participate under Rule 245.
- **Respondent Practitioners** displays the attorneys representing the IRS.
- **eFiling** displays the eFiling form that allows you to electronically transmit documents to the Court. See Chapter VI "Electronic Filing (eFiling)" for more information.

## **Resolving Problems Viewing Documents**

To avoid problems using eAccess, add www.ustaxcourt.gov to your list of trusted sites and change your browser settings to allow pop-up windows on the Court's website. The Court requires high-speed cable or DSL internet service to use eAccess. Dial-up service may not allow a document to download before the eAccess connection times out.

A large document may take several minutes to open, even with a high-speed connection. Please allow sufficient time for it to download. The system will alert you when the document is very large (greater than 500 pages or 500MB).

Practitioner Access is not compatible with mobile devices, such as tablet computers or smartphones. You should attempt to view documents only from a notebook or desktop computer.

The Court's system sends a Notification of Service immediately after a document is eFiled. The document must be indexed before it may be viewed through Practitioner Access. This may take several minutes or longer, depending on the size of the document and volume of transactions the system is processing. The Court recommends waiting approximately 30 minutes after receiving the Notification of Service before attempting to view the document eServed.

Adobe Acrobat, Adobe Reader, or equivalent PDF viewer is required to view documents. Adobe Reader may be obtained free of charge from the Adobe website (<a href="http://get.adobe.com/reader/">http://get.adobe.com/reader/</a>). If you are having trouble viewing a document, try downloading and installing the latest version of the viewer.

If a document opens to a blank screen or you receive an error when opening a document, a setting in Adobe Acrobat or Adobe Reader may be preventing it from opening. To change the setting:

- 1. Close Practitioner Access and all web browser windows.
- 2. Launch Adobe Reader. (Depending on your computer, you may need to click the "Start" button and then "All programs", and select Adobe Reader from the list of programs.)
- 3. Select "Edit" on the menu and then click "Preferences".

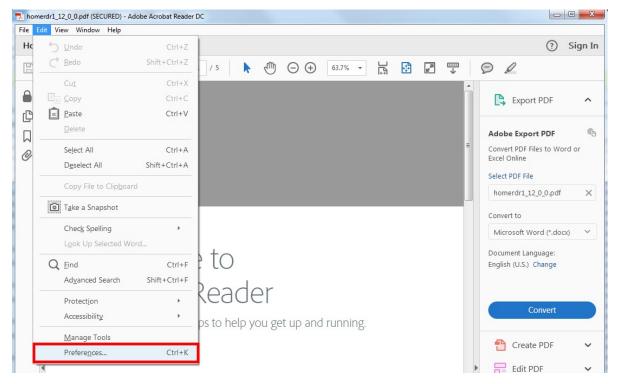

Preferences Categories: Web Browser Options Use your browser to control viewing of PDF documents directly in the browser using Adobe Commenting Acrobat Reader DC or Adobe Acrobat DC. The following Adobe product is currently available for Documents Full Screen C:\Program Files\Adobe\Acrobat Reader DC\Reader\AcroRd32.exe General Page Display 3D & Multimedia How to set up your browser to use Adobe products to view PDF documents Accessibility Adobe Online Services **Email Accounts** Display in Read Mode by default Forms Identity Allow fast web view Internet Allow speculative downloading in the background JavaScript Language Internet Options Measuring (2D) Measuring (3D) Connection speed: 56 Kbps ▼ Measuring (Geo) Multimedia (legacy) Multimedia Trust (legacy) Reading Reviewing Search Security Internet Settings... Security (Enhanced) Signatures Spelling Tracker Trust Manager

Cancel

4. Select the "Internet" category on the left of the "Preferences" window.

- 5. Uncheck "Allow fast web view" box under "Web Browser Options".
- 6. Click OK.
- 7. Exit Adobe Reader.
- 8. Reboot your computer.
- 9. Log on to Practitioner Access and view your document.

**Note:** Updating Adobe Reader and Adobe Acrobat may reset the "Allow fast web view" setting. Verify that the "Allow fast web view" box is unchecked each time you update either program.

# **Searching Docket Records**

Practitioner Access allows you to search for cases and view Docket records of unsealed cases to which you do not have eAccess. You may also view opinions, orders, and decisions which are available to the public. Note: Orders and decisions

entered before March 1, 2008, are not viewable. You may search by docket number (Case Entry), the name of a party (Party Search), or the name of a corporation (Corporate Search).

#### Case Entry:

To search for a case by docket number, click the "Case Entry" link, type the Docket Number, and then click the "Search" button to display the docket sheet.

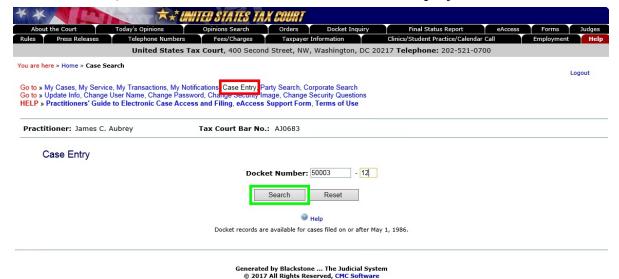

Party Search:

To search by the petitioner's name, click the "Party Search" link, enter the petitioner's last name (required), and click the "Search" button. You may narrow the search by entering the first name, middle initial, and/or state.

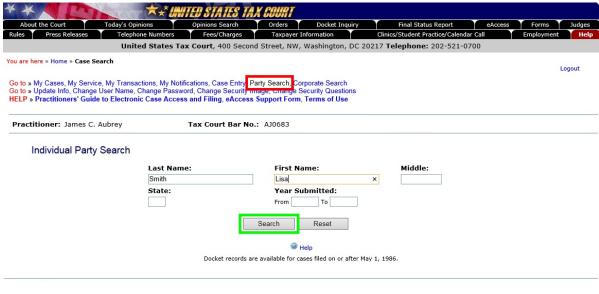

Generated by Blackstone ... The Judicial System © 2017 All Rights Reserved, CMC Software Click the hyperlinked docket number in the search results to select a case.

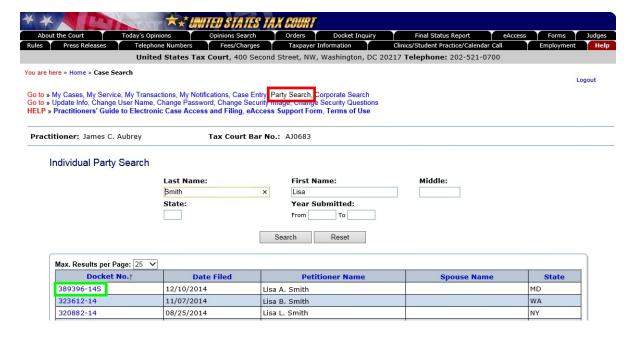

## **Corporate Search:**

If the petitioner is a corporation, click the "Corporate Search" link, enter one key word from the petitioner's name in the "Keyword 1" box, and click "Search". You may narrow the search by entering a second key word in the "Keyword 2" box. Any cases found will be displayed. Click the hyperlinked docket number in the search results to select a case.

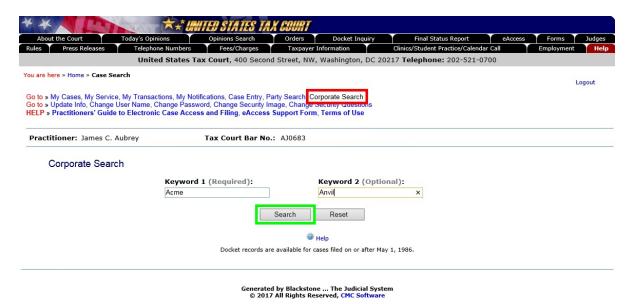

# Chapter IV. Maintaining Your Profile

# **Updating Profile Information**

The system will periodically prompt you to review and update the information in your Practitioner Access profile. You may update the information at

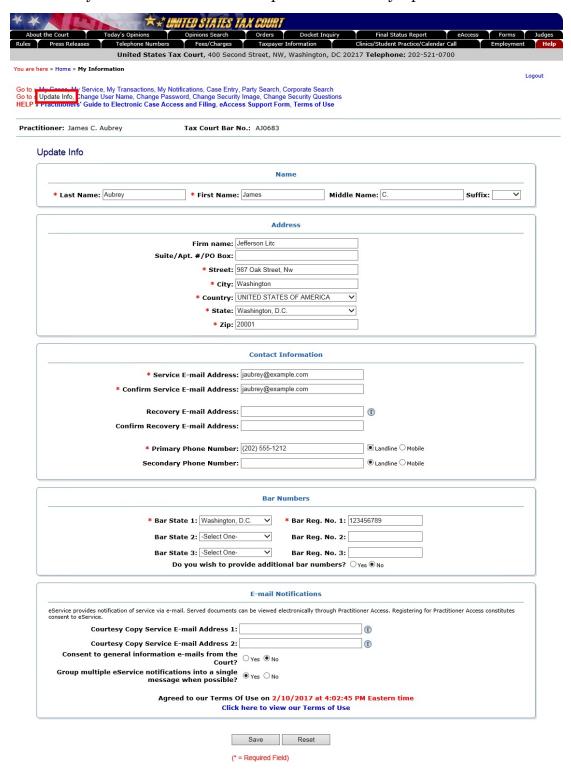

any time by clicking the "Update Info" link. Make the needed changes and click the "Save" button to submit the information to the Court.

If you are changing or adding an email address, the new email address you provide must be able to receive automatically generated messages from the Court.

By accepting the eAccess Terms of Use, you are required to regularly log on to your Practitioner Access account in case a notification was intercepted by the email program's junk mail filter. To reduce the possibility of notifications being returned as undeliverable to the Court's email system, you should add the Court's domain "ustaxcourt.gov" to your email program's list of safe senders. The Court does not respond to sender verification messages automatically generated by junk email or spam filters or monitor bounced-back messages from practitioners.

# Change User Name

To change your user name, click the "Change User Name" link and enter a new user name in the top box. The new username must be 10 to 34 characters in length and contain only letters and numbers. Type the new user name again in the "Confirm New User Name" box. Click the "Save" button to save the change.

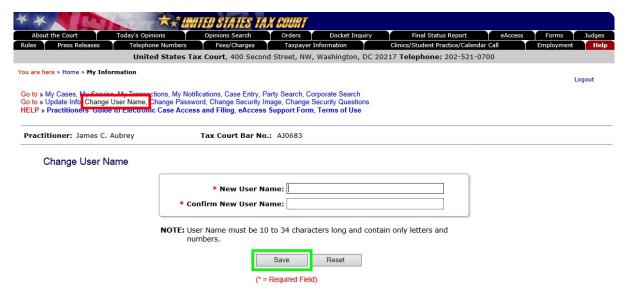

# **Change Password**

To change your password, click the "Change Password" link. Type the current password (the password you used to log on most recently to Practitioner Access) in the "Old Password" box and enter the new password in the "New Password" box. The case-sensitive password must be 10 to 34 characters long and contain at least one capital letter and at least one number or special character such as a symbol (\*, #, \_) or punctuation. Leading and trailing spaces are not allowed.

Type the new password again in the "Confirm New password" box. Click the "Save" button to validate and save the change.

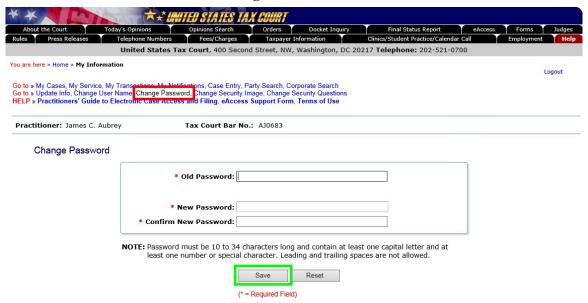

# **Change Security Image**

To change your security image or its description, click the "Change Security Image" link. The current image and description are displayed. To select a different image, click the "Click here to change your Security Image" link. Select a new image as on page 8. You may change the description by deleting the existing text from the box and then typing a new description. Click the "Save" button to save your changes.

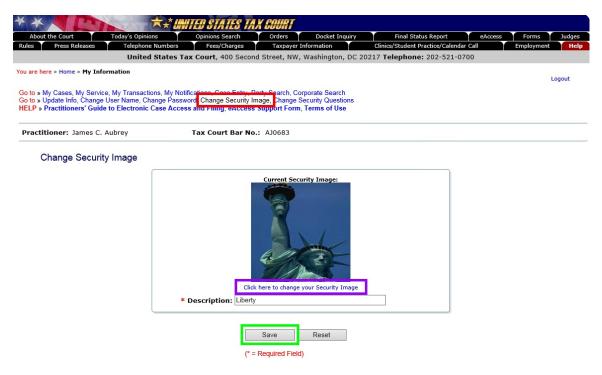

#### **Change Security Questions**

To change your security questions, click the "Change Security Questions" link. The current questions and answers are displayed. Select a different question from one of the security question drop-down lists. Type the answers to the new questions in the "Answer" fields and then click the "Save" button to save the changes.

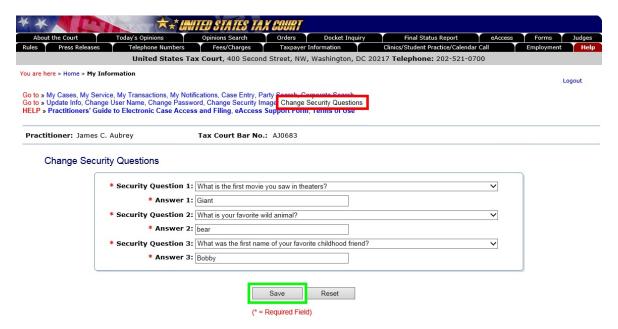

Please pay close attention to how you type the answer. When you log on to Practitioner Access after registering, you must provide the answer to your security question exactly as you type it during registration, including spaces and punctuation. For example, if you selected the "In what city or town was your first job?" question and typed "New York, NY" as the answer, you must type "New York, NY" as the answer. You will not be able to log on if you type "New York", "New York, NY" or "New York, N.Y." If you are unable to correctly answer the question, you may click the "Ask another one of my questions" button. If you are unable to correctly answer one of the three questions, you will need to re-register.

There is no way to reset the security questions should you be unable to correctly answer one of the questions. You will need to re-register. If you would like to do so, please contact the Court by submitting an <a href="Maintenance-Access Support Form"><u>eAccess Support Form</u></a> (https://psa.ustaxcourt.gov/eAccessSupport/) or by telephone at (202) 521-0700, and we will delete your existing profile. You may use the temporary User Name and Password from the Court's letter containing registration instructions to re-register immediately after the profile is deleted. If you do not have the letter, you may request another.

#### My Notifications

You can elect to receive email notifications when decisions, opinions, and/or orders are filed in cases in which you are not counsel of record. When documents that meet the selected criteria are served, you will receive an email notification. To view a document, use Case Entry, Party Search, or Corporate Search (see page 29) to access the case, and then click the relevant "View" hyperlink.

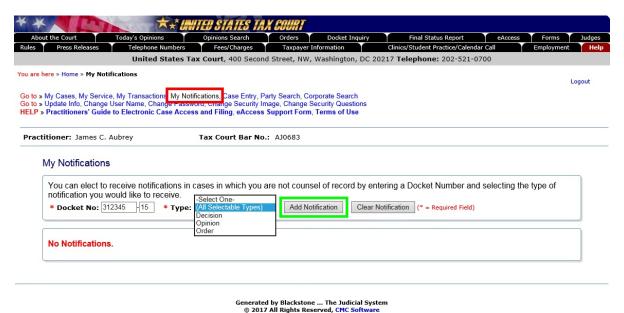

- 1. Enter the Docket Number.
- 2. Select the type of document for which you would like to receive service notifications from the following: All Serviceable Types, Decision, Opinion, Order.
- 3. Click the "Add Notification" button.

To stop receiving email notifications in a certain case or for a specific type of document, click the corresponding link in the "Remove" column (see red box below).

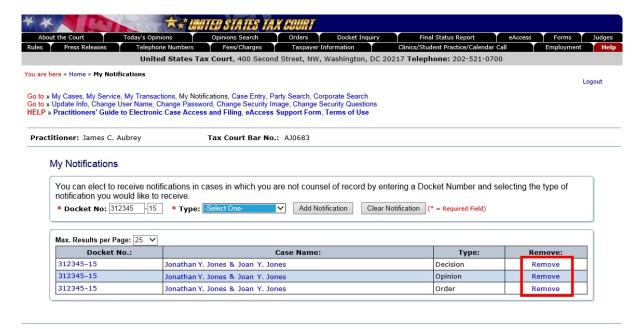

Generated by Blackstone ... The Judicial System © 2017 All Rights Reserved, CMC Software

# Chapter V. Electronic Service (eService)

Rule 21(b)(1)(D) of the Tax Court Rules of Practice and Procedure authorizes service by electronic means if the person served consented in writing. Rule 21(b)(5) authorizes such service through the Court's eAccess system pursuant to procedures prescribed by the Court.

An eFiler may use the Court's transmission facilities to electronically serve those parties or persons in the case who have consented to electronic service. Registration for Practitioner Access constitutes consent to electronic service as provided in these procedures.

Each time a party eFiles a document, the Court's eAccess system generates an email Notification of Service to all parties and persons in the case who have consented to electronic service. The Notification of Service in conjunction with the entry on the Court's electronic docket record constitutes service on all parties who have consented to electronic service. A certificate of service is not required with the eFiled document. Similarly, each time the Court issues a document in a case, a Notification of Service is generated to all parties who have consented to electronic service.

Upon receipt of the Court's email Notification of Service, the recipient should log on to eAccess to view/download the document(s) from the list of unviewed Service Documents. The document may also be saved or printed at this time. The document is removed from the unviewed Service Document list after the user clicks the View link. Practitioners are required to regularly log on to Practitioner Access to view served documents.

**Note**: The Court's system sends a Notification of Service immediately after a document is eFiled. The document must be indexed before it may be viewed through eAccess. This may take several minutes or longer, depending on the size of the document and volume of transactions the system is processing.

The filing party must make paper service on service parties who have not consented to electronic service. The filing party must also make paper service when filing a document with the Court in paper form. The filing party must also mail a paper courtesy copy of any eFiled document longer than 50 pages to the assigned Judge and all other parties in the case within 3 business days of filing.

Parties cannot use the Court's transmission facilities to make service of documents, such as discovery requests, that are not filed with the Court. The Court cannot serve documents that are not filed, such as expert reports.

Simultaneous briefs (briefs due by all parties to the Court on the same day) will be added to the Case Index as they are filed but will not immediately be served

or be viewable through Practitioner Access. The Court will serve simultaneous briefs when all have been received. Simultaneous briefs may be viewed through Practitioner Access after service.

If the Court's email Notification of Service to a pro se petitioner is returned (bounces back) to the Court's system as undeliverable, the Court will revoke the petitioner's consent to electronic service and notify the eFiler, who must then serve the pro se petitioner in paper form and eFile a certificate of service in the case. The Court will also notify the pro se petitioner on whom eService failed and provide instructions for restoring eService. Electronic service is optional for petitioners, and they are not required to take further action unless they wish to eFile documents going forward.

The Court does not monitor bounced-back emails from practitioners or provide paper service to practitioners registered for Practitioner Access. To reduce the possibility of notifications being misclassified as spam or returned as undeliverable, practitioners should add the Court's domain "ustaxcourt.gov" to their email program's list of safe senders and update their email address in the event it changes.

# Chapter VI. Electronic Filing (eFiling)

Electronic filing (eFiling) is mandatory for most parties represented by counsel (practitioners) in cases with petitions filed on or after July 1, 2010. See Rule 26(b). The eFiling requirement is substantially in accord with eFiling policies applicable in other Federal Courts. Mandatory eFiling does not apply to pro se petitioners, including petitioners assisted by low-income taxpayer clinics and Bar-sponsored pro bono programs that participate in Tax Court calendar calls; practitioners who apply to the Court for and are granted relief from the requirement to eFile based on good cause; documents filed at trial sessions; or documents not eligible for eFiling in the Tax Court, such as petitions and sealed documents. The Court will not accept for filing any document required to be eFiled under this policy that is submitted by mail or delivered to the Clerk's Office in paper form. The Tax Court Rules of Practice and Procedure (Rules) are applicable to all documents filed with the Court. Practitioners may find additional information below.

Counsel who are registered for Practitioner Access, agree to the eAccess Terms of Use, and are in good standing with the Court may eFile documents from a computer that meets the minimum requirements for eAccess. **The petition may be filed only in paper form**; thus, eFiling in a case can be commenced only <u>after</u> a petition has been filed in the Tax Court in that case. Any counsel for respondent with eFiling privileges may eFile the first responsive pleading in a case. Thereafter, only respondent's counsel who signed the answer or who have been given access to the case by an IRS attorney in the case may eFile in it.

# **Exemption from eFiling for Low-Income Taxpayer Clinics and Bar-Sponsored Pro Bono Programs**

Practitioners employed by low-income taxpayer clinics or who assist taxpayers as part of a Bar-sponsored pro bono program may, but are not required to, eFile on their clients' behalf. Practitioners who wish to be exempt from eFiling under the low-income taxpayer clinic/Bar-sponsored pro bono program exemption must file a motion to be exempt from eFiling in each case in which they wish to be exempt.

# Good Cause Exception to eFiling

Upon motion and a showing of good cause, the Court may exempt a practitioner who has entered an appearance in a case (or cases) from eFiling and permit filing in paper form. If a practitioner is unable to eFile, he or she must file in each case for which he or she is seeking to be exempt a paper motion for leave to be exempted from eFiling (motion for exemption) and show good cause (i.e., hardship to the practitioner) why he or she cannot eFile. A motion for exemption, if granted, does not alter any preexisting deadlines. Accordingly, the practitioner may

also wish to submit in paper form, along with the motion for exemption, any responsive documents that are due to ensure all filing deadlines are met. **Note**: If the Court grants a practitioner's motion for exemption, he or she will be ineligble to receive electronic service (eService) in that case. If the practitioner who seeks to be exempted from eFiling is counsel of record in more than one case, he or she must file a separate motion to be exempt in each case in which he or she seeks to be exempt from eFiling.

### What Documents May Be eFiled

Practitioners must electronically transmit all documents eligible for eFiling, except those filed at trial sessions, if the petition was filed on or after July 1, 2010. The table on page 84 includes the documents that may be filed with the Tax Court. Practitioners may consult the list while preparing documents to ensure they are correctly titled and to determine whether they are eligible for eFiling. As an aid to eFilers when they select the title of the document to be filed, the table also includes the document category, such as "Motions" or "Miscellaneous Documents" in which the document may be found. Those documents marked as ineligible for eFiling must be submitted to the Court in paper form. If the eFiler selects an ineligible document type during the eFiling process, the system will display an error message.

If a practitioner eFiles a document in a case in which the petition was filed before July 1, 2010, he or she must eFile all subsequent documents in the case (except ineligible or sealed documents). A user who wishes to submit a document in paper form after filing other documents electronically must submit a motion requesting approval of the Court to do so. The Court will automatically reject and return to the sender documents submitted in paper form (that are otherwise required to be eFiled) when unaccompanied by a motion requesting leave to file in paper form.

Exhibits or attachments, if any, to eFiled documents must be electronically transmitted to the Court and must be included in the same electronic file as the eFiled document. (Trial exhibits are not eFiled.) Exhibits or attachments that are not in a format that readily permits electronic conversion to PDF or TIFF format, such as blueprints and software, may be mailed to the Court with a cover sheet including the caption, docket number, title of the electronically transmitted document, and date the document was eFiled (see page 99 for sample format). The eFiled document should indicate which exhibits or attachments are not electronically transmitted (and thus not included in the eFiled document), and the eFiler must serve a copy of the exhibits or attachments on the opposing party in the format in which they are filed with the Court.

Documents in the nature of evidence are not received into evidence merely by virtue of being eFiled. The parties may offer evidentiary materials to the Court at the time of trial.

Unlike exhibits which are included in the document file, a document requiring leave of the Court for filing, such as a Reply filed out of time, must be electronically transmitted in a separate document from an eFiled motion for leave to file per Rule 41(a) of the Tax Court Rules of Practice and Procedure. However, the document requiring leave must be submitted in the same transaction as the motion. For example, a practitioner should eFile a motion for leave to file a reply out of time (motion.pdf) and add the Reply (reply.pdf) when prompted to attach the document to be eLodged. The motion will be eFiled and the Reply will be eLodged. If the Court grants the motion for leave, then the Court will file the Reply. A motion for leave with supporting memorandum of law and related papers must also be eFiled in separate documents but in the same transaction. See instructions on page 70 for additional information on eFiling documents requiring leave and supporting documents.

Affidavits, briefs, declarations, and memoranda that are filed in support of documents other than motions for leave may be filed in separate transactions. For example, a practitioner may file a motion for summary judgment in one transaction and a declaration in support for the motion in another transaction.

All documents in disclosure cases (i.e., cases where the docket number ends with the letter "D") and sealed cases must be filed in paper form. In addition, motions to seal a document or a case, motions for protective order requesting that something (i.e., address, document, or case) be sealed, and responses to motions to seal must also be filed in paper form.

Documents filed in paper form may be hand-delivered to the Tax Court between 8:00 a.m. and 4:30 p.m. (Eastern time) or mailed to:

United States Tax Court 400 Second Street, N.W. Washington, D.C. 20217-0002

Documents filed by those who are not parties to a case must be filed in paper form because those persons do not have eAccess to the case. For example, if a party serves a subpoena on a witness, the witness may file a motion to quash, but must do so in paper form.

#### Timeliness of eFiled Documents

A document is considered timely filed if it is electronically transmitted no later than 6:00 a.m. Eastern time on the day after the last day for filing. For example, if the judge orders filing of a status report on or before May 1, then the report is considered timely if it is electronically transmitted no later than 6:00 a.m. Eastern time on May 2. If the status report is transmitted on May 2 at 6:01 a.m., it is considered untimely filed (late). However, if the case is calendared for trial or hearing, documents may not be eFiled after 3:30 p.m. Eastern time on the last

business day before the start of the trial session. See page  $\underline{48}$  (cases set for trial or hearing).

A problem with the eFiler's systems or equipment will not excuse an untimely filing. In such a circumstance, the eFiler may seek appropriate relief from the Court, i.e., file a motion with the Court requesting an extension of time. If technical difficulties at the Court prevent eFiling, the time for eFiling will be extended appropriately. The Court will post notices regarding extension of time for eFiling on the Court's website after the problem is resolved. Planned outages will be posted in advance on the Court's website. As indicated below, petitions and notices of appeal may not be eFiled and the previous paragraph does not apply to petitions.

# Format and Style of Documents

Each document transmitted in electronic form must state below the docket number on the first page that it has been filed electronically. For example:

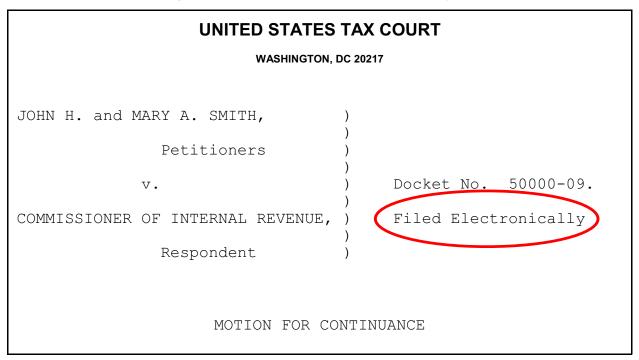

IMPORTANT NOTICE OF PRIVACY PROTECTION: All filers should refrain from including or should redact taxpayer identification numbers (e.g., Social Security numbers or employer identification numbers); dates of birth; names of minor children; and financial account numbers.

Paper documents containing taxpayer identification numbers that will be scanned for transmission to the Court should be photocopied and then the information redacted (deleted). There are two effective methods:

- 1. All the text to be redacted may be cut out (literally) and the clippings properly disposed of (shredded). This method will always be 100% effective.
- 2. The sections to be redacted may be covered with opaque (100% impenetrable by light; neither transparent nor translucent) tape or paper. The use of plain paper should be avoided as the scanner may pick up images through the paper. Some black paper may allow some light reflection and should be used with care.

The document must include the typed name of the user under whose user name and password the document is transmitted which serves as the eFiler's signature on all electronic documents filed with the Court. In addition, a party may eFile a document containing a digitized signature or a scanned document containing a written signature. The document must contain the eFiler's Tax Court bar number, address, telephone number, and email address. For example:

James M. Scott
Tax Court Bar No. SJ0000
111 Elm Street
Washington, DC 20000
Telephone: (202) 555-1212

email: myusername@example.com

Documents that require signatures in addition to that of the eFiler, such as a stipulation or motion signed by two practitioners, may be electronically transmitted; however, the eFiler must maintain the paper copy (with all required original signatures) for a period of 18 months after the decision in the case is final.

Documents bearing multiple signatures must contain the address and telephone number of each signer and the date he or she signed the document. The Court will accept digitized signatures and typewritten names of the other parties or persons if the document contains a statement that the document is being filed with their consent. Alternatively, documents containing written signatures may be scanned into PDF or TIFF. On request of the Court, the eFiler must provide original documents for review. Below is an example of the signature page of a motion electronically transmitted by two practitioners, James M. Scott and Martha L. Johnson. James Scott is eFiling on behalf of his associate; therefore, his signature is not required but may be included. Martha Johnson's signature is digitized in the example, but the Court would also accept the document if the signature were typed or if the page were scanned with her written signature.

WHEREFORE, it is prayed that this motion be granted.

Date: May 1, 2016 James M. Scott

Tax Court Bar No. SJ0000

111 Elm Street

Washington, DC 20000

Telephone: (202) 555-1212 email: myusername@example.com

Date: May 1, 2016

Martha L. Johnson

Martha L. Johnson

Tax Court Bar No. JM0000

111 Elm Street

Washington, DC 20000

Documents must be printed to portable document format (PDF) or converted to tagged image file format (TIFF) and saved with the appropriate extension (.pdf, .tiff, or .tif) before beginning the eFiling process. Fillable forms on the Court's website, such as Entry of Appearance or Notice of Change of Address forms, must first be printed (rather than saved) to PDF or exported to TIFF so that the data is embedded in the document. If an eFiler transmits a PDF form before embedding the data, the Court will receive a blank document. Alternatively, the eFiler may print a hard copy of the form and then scan it to PDF or TIFF.

Preparing documents for eFiling may require special software such as Adobe Acrobat; however, some programs currently installed on the eFiler's computer, such as Corel WordPerfect (versions 9 and later), and Microsoft Word, have the capability to convert documents to PDF. Alternatively, eFilers who are unable to convert files through their word processor may use third party PDF creation software such as Adobe Acrobat, online PDF creation services from Adobe (http://createpdf.adobe.com/) and others to do the conversion, or scan their documents into PDF or TIFF formats. eFilers unfamiliar with the conversion process should consult their word processor or scanner documentation for capabilities and instructions.

**Note:** The resolution of scanned documents should be 300 dpi (dots per inch). The resolution may be verified or set in the scanning software before the document is scanned. The software or scanner documentation should include instructions for verifying or changing resolution. The page size of all documents shall be 8-1/2 inches wide by 11 inches long. eFilers should verify that their documents are legible and comply with these requirements before transmitting them to the Court. The Court may strike documents that are illegible or that do not comply with the

Court's requirements. See <u>Rule 23</u> for additional information concerning the form and style of documents filed with the Court.

An eFiler must send a paper courtesy copy of any eFiled document longer than 50 pages to the assigned Judge and all other service parties in the case. If no Judge is assigned to the case, the courtesy copy should be mailed to the Chief Judge. If a document is eFiled in consolidated cases, only one courtesy copy is required. The courtesy copies should be mailed within 3 business days of filing.

#### **Consolidated Cases**

Motions to consolidate and documents eFiled in consolidated cases must be eFiled if one or more of the cases was commenced on or after July 1, 2010. The caption of the document must list all the docket numbers of the cases in chronological order beginning with the lowest number (i.e., the oldest case first). The case with the lowest docket number is the lead case. See Rule 141(a).

When eFiling a motion to consolidate, amended motion to consolidate, motion to calendar and consolidate, or amended motion to calendar and consolidate, the eFiler is required to enter in chronological order all cases to be consolidated, making sure all are entered correctly.

1. Enter a docket number in the spaces provided and click the "Add" button.

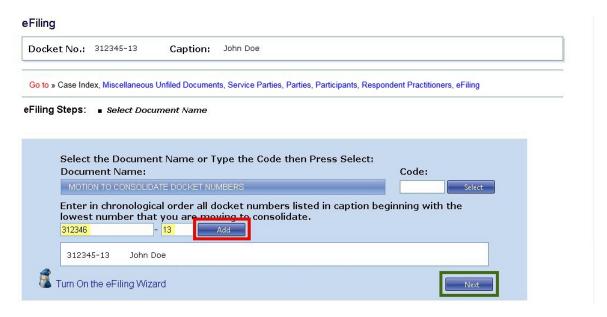

- 2. Repeat until all cases have been added. If a docket number is incorrect, click the "Remove" button.
- 3. Click "Next".

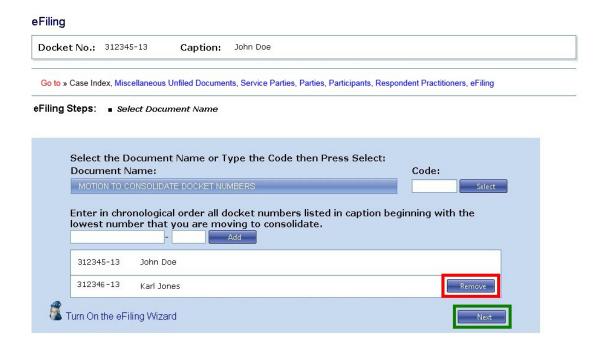

#### 4. Proceed to step 7.c., "Attach the document" beginning on page <u>56</u>.

Documents are usually eFiled in the lead case. For example, the eFiler would file a motion to calendar for a time and date certain in the lead case and the system will add the docket entry and link the motion to the case index for each case in the consolidated group. However, the eFiling system allows the eFiler to select whether a document is eFiled in all cases, some cases, or only one case in the group. For example, if there are five cases in a consolidated group and three of the cases have the same petitioner, the eFiler would select the docket numbers of those three cases when filing a notice of change of petitioner's address, and the system will add the notice to the records of those specific cases. Similarly, a motion to compel discovery may be filed in only one of the cases in a consolidated group.

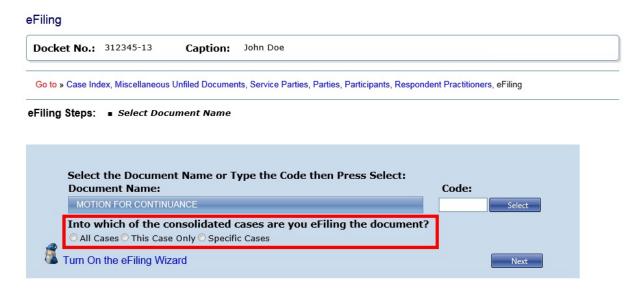

An entry of appearance or a substitution of counsel may not be filed in a consolidated group of cases. The eFiler must file a separate document in each docket number. See Rule 24(a)(3).

If one or more of the parties in a consolidated group requires paper service, the document must include a certificate of service.

#### Cases set for Trial or Hearing

Documents in cases calendared for trial or hearing may not be eFiled after 3:30 p.m. Eastern time on the last business day before the start of the trial session and for the duration of the session. For example, in a case calendared for trial beginning Monday, September 9, eFiling is blocked after 3:30 p.m. on Friday, September 6. After that time and for the duration of the trial session, any documents must be filed in paper form at the trial session. eFiling may recommence at 6:00 a.m. Eastern time on the next calendar day following the scheduled end of the session, usually a Saturday, or earlier if ordered by the trial judge.

#### eFiling Wizard

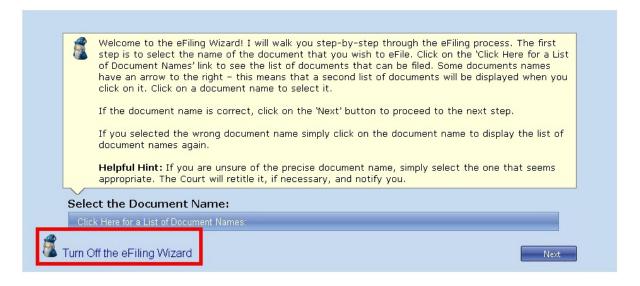

The Court's system includes an eFiling Wizard to guide the eFiler through the eFiling process. The Wizard will ask questions to construct the docket entry for the document. During the eFiling process, the system builds and displays the docket entry based on the answers and the options selected. The Wizard is mandatory for the first ten eFiling transactions. Beginning with the eleventh document, the eFiler may turn the Wizard off (or on) at any time. The Court recommends that eFilers use the Wizard while eFiling all documents.

#### Service of eFiled Documents

Each party who eFiles must continue to serve the other party or other persons involved in the matter in paper form in accordance with Rule 21(b) if the other party or other persons have not consented to eService or if the document is filed with the Court in paper form. The eFiler may view the parties' method of service by clicking the "Service Parties" link above the Case Index. A certificate of service is required to be transmitted to the Court with the document if the designated service person for the opposing person or party receives paper service or if additional paper service is required. If you are entering an appearance on behalf of a petitioner who receives paper service, you do not need to include a certificate of service if all other parties have consented to eService. The Notification of Service in conjunction with the entry on the Court's electronic docket record constitutes service on all parties who have consented to electronic service.

In addition to serving the Designated Service Person, the Court will send a courtesy copy of the Notification of Service to the eFiler and all registered Petitioner Access and Practitioner Access users in the case who have consented to eService.

Simultaneous briefs (briefs due by all parties to the Court on the same day) will be added to the Case Index as they are filed but will not immediately be served or be viewable through Practitioner Access. The Court will serve simultaneous briefs when all have been received. Simultaneous briefs may be viewed through Practitioner Access after service.

**Note:** The Court's system sends a Notification of Service immediately after a document is eFiled. The document must be indexed before it may be viewed through eAccess. This may take several minutes or longer, depending on the size of the document and volume of transactions the system is processing.

Users should log on to Practitioner Access daily in case a notification was intercepted by a junk mail filter. To reduce the possibility of notifications being returned as undeliverable to the Court's email system, eFilers should add the Court's domain "ustaxcourt.gov" to their email program's list of safe senders. The Tax Court does not respond to sender verification messages automatically generated by junk email or spam filters or monitor bounced-back emails from practitioners.

<sup>&</sup>lt;sup>1</sup>If the email Notification of Service to a pro se petitioner is returned (bounces back) as undeliverable to the Court's system, the Court will revoke the petitioner's consent to electronic service and notify the eFiler, who must then serve the pro se petitioner in paper form and eFile a certificate of service in the case.

#### **My Transactions**

Documents are entered on the record automatically as they are transmitted to the Court. They are eFiled and eServed as the Court receives them. A list of the filer's eFiling transactions is available on the "My Transactions" page. The eFiler may view, save, or print the transaction receipt by clicking the hyperlinked transaction number.

#### **Errors**

Documents are immediately filed and entered on the record. If an eFiler discovers an error in an eFiled document, he or she may eFile a motion to supplement or a motion to amend the eFiled document in accordance with the Tax Court Rules of Practice and Procedure.

The Court's Docket Section will review all eFiled documents. The Docket clerk may correct certain errors in the docket entry or the document filed. The errors will be indicated in a Notice of Docket Change. The Court will preserve the original information provided by the eFiler and note the correction(s) in a Notice of Docket Change which will appear on the docket record.

The Court may also order that a document be deemed stricken from the record. The docket entry for a stricken document will remain on the docket record but will be modified by adding "STRICKEN" to the end of the docket entry. The Court may make certain stricken documents unviewable by the parties. For example, a document eFiled in the wrong case will be deemed stricken and the contents will not be viewable.

# Checklist for eFiling

#### Have I:

- Registered for Practitioner Access and accepted the Terms of Use?
- Added the Court's domain "ustaxcourt.gov" to my email program's list of safe senders so that email notifications do not bounce?
- Stated on the first page of my document that it has been filed electronically?
- Included my name, Tax Court bar number, address, telephone number, and email address on the document?
- Verified that my document is in PDF or TIFF format and is legible?
- Refrained from including or redacted taxpayer identification numbers (e.g., Social Security numbers or employer identification numbers); dates of birth; names of minor children; and financial account numbers?
- Served the other party or other persons involved in the matter in accordance with Rule 21(b)?
- Retained a copy of the document for my records?

# **eFiling Instructions**

Counsel who have registered for Practitioner Access may use the instructions below to eFile in their cases. Counsel for petitioners may eFile an entry of appearance, substitution of counsel, notice of intervention, notice of election to intervene, notice of election to participate, or motion to substitute parties and change caption without first having eAccess to a case. See the instructions on page 63. After filing one of these documents, the practitioner may eFile subsequent documents using the instructions beginning on page 52.

The IRS attorney who eFiles the first responsive pleading may add additional IRS attorneys during the eFiling process. See instructions for eFiling the first responsive pleading in eFiling Information for IRS Chief Counsel Attorneys. Any IRS attorney who has registered for Practitioner Access and has eAccess to a case may use the instructions beginning on page 52 to eFile subsequent documents. All IRS attorneys who sign a document that is eFiled must have eAccess to that case, i.e., they must have been placed on the docket record by the Court or by another IRS attorney in that case.

#### Navigating the eFiling Process

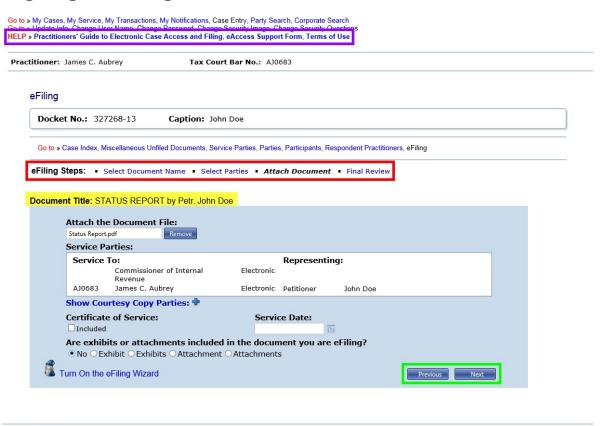

Generated by Blackstone ... The Judicial System © 2017 All Rights Reserved, CMC Software

The eFiling process consists of multiple steps with a final confirmation. Up until the point of submitting the document, any or all information may be changed.

If you attempt to advance to the next step before entering the required information, the system will alert you by displaying in red text the corrections to be made.

As you advance through the process, you will see the system build the docket entry on the "Document Title" line, based on the information you provide and the selections you make (see the yellow highlighted area above).

When you begin the eFiling process, you will see "eFiling Steps" between the caption and the blue-shaded eFiling window (see red box above). The steps indicate where you are in the process and allow you to jump to another step by clicking a hyperlink. Your current step is shown in bold, black, italicized text. In the example above, the eFiler is at the "Attach Document" step. You may also navigate through the process by clicking the "Previous" and "Next" buttons at the bottom of the screen (see the green box above).

To access the eAccess "Help" library, click the hyperlink to the "Practitioners' Guide to Electronic Case Access and Filing" or submit a request for assistance by clicking eAccess Support Form (see the purple box above).

# General Instructions - eFiling in "My Cases"

- 1. Prepare your document for eFiling.
- 2. Log on to Practitioner Access.
- 3. Click the "My Cases" link to display the list of your open cases.

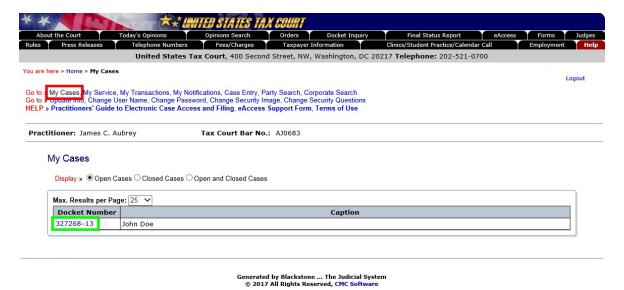

4. Click the Docket Number of the case in which you want to eFile a document.

5. Click the "eFiling" link which is at the end of the "Go to" line below your name or click the green "eFile" button near the top-right of the window. The link and button are visible only if you are authorized to eFile.

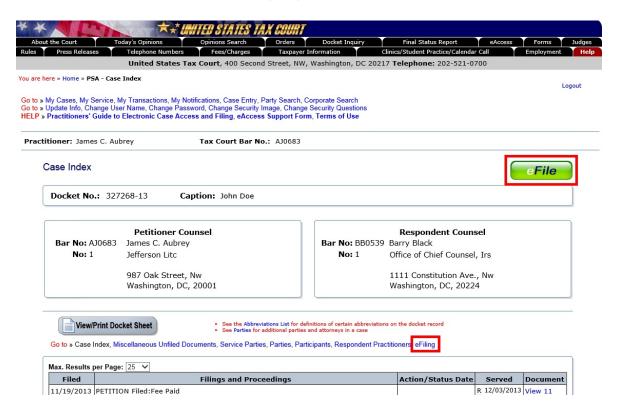

6. Read and then acknowledge the Notice of Privacy Protection by clicking "OK".

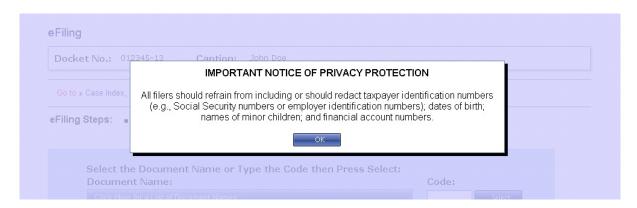

7. The eFiling Wizard will launch and walk you step-by-step through the process. Answer the questions when prompted so that the docket entry is created correctly. Many documents have unique requirements and using the Wizard ensures that the required information is included. The prompts you will see for almost all documents include:

a. **Select the document name.** Select the title of the document from the drop-down menu or type the corresponding code (not available while the Wizard is on) and click "Next". See page <u>84</u> for a list of documents, codes, and categories. You will receive a warning if there is a problem with your selection.

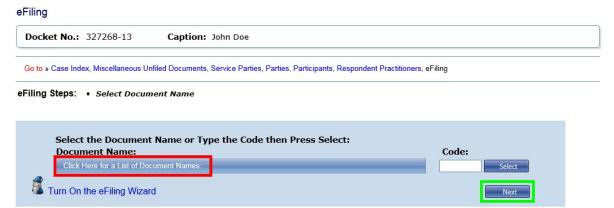

The documents are grouped into categories. The categories and documents differ if you are representing petitioner or respondent. For example, the "ANSWER" category does not appear if you are petitioner's counsel, and respondent's counsel do not see "PETITION". The list will be further limited if you do not already have eAccess to the case.

Some categories have an arrow to the right which indicates that a secondary list of document names will be displayed when you select it (see red box below). The document titles are arranged alphabetically. For example, "Motion for Continuance" appears above "Motion To Dismiss". Categories that contain a large number of documents, such as motions and notices, will first display commonly filed documents. To view the complete list of motions in the example below, click "Other Motions..." (see green box below).

**Note:** If the width of your browser window or resolution or size of your monitor cannot accommodate three lists side by side, as in the example below, the third list will display to the left and document titles may be cropped. You may need to maximize your browser window or adjust the resolution of your monitor.

If a category list has arrows at the top or bottom, you may slowly scroll through the list by positioning your cursor over the arrow (see purple boxes below). To quickly scroll through the list, click and hold the arrow.

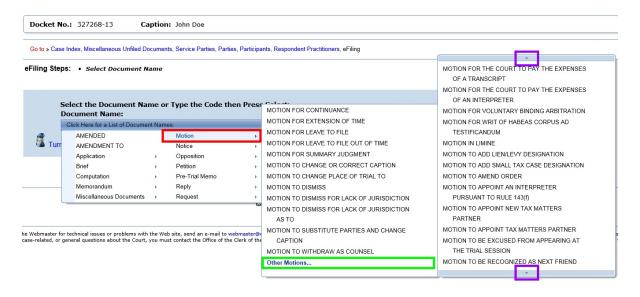

Certain documents, such as a response to an order or a stipulation of facts, require you to make an additional selection before proceeding to the next step. If the document you are filing is an amended, redacted, or supplemental document; an amendment to, opposition to, reply to, response to, or supplement to a document; a certificate of service or amended certificate of service; or a request for admissions or stipulation of facts, please see the instructions beginning on page <u>60</u>. There are unique document codes for modifying or responding to petitions, answers, replies to answers, pretrial memoranda, and briefs which may be found under the category of "Petition", "Answer", "Simultaneous Brief", etc. Consult the list of documents beginning on page <u>84</u> to determine which code to use.

b. **Select the party or parties filing the document.** Click the check box(es) to select the filing party and click "Next". You may file the document for the party you represent, for yourself, or if the document is jointly filed, you may select both petitioner(s) and respondent.

If you are eFiling in the lead case in a group of consolidated cases, you will be prompted to click the appropriate radio button indicating whether the document is to be filed in only one case, specific cases, or all cases.

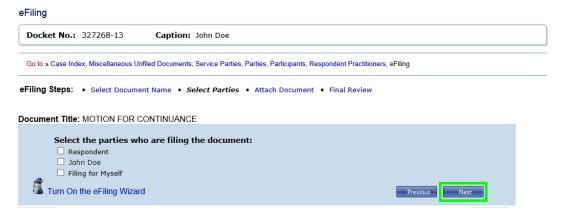

c. Attach the document. Click the "Select" button to the right of the "Attach the Document File" box to locate and attach the document to be filed. Documents must be in either PDF or TIFF file format. Once you have attached a document, the button changes from "Select" to "Remove". If you would like to attach a different file, click the "Remove" button.

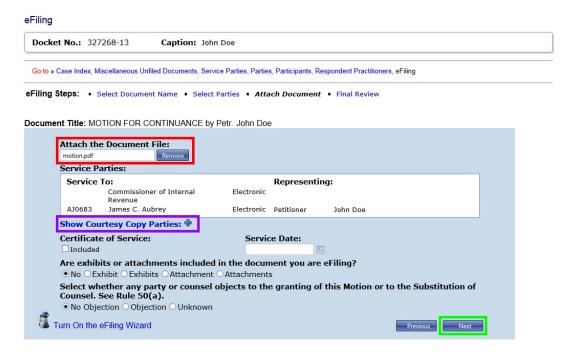

Only one file may be transmitted at a time. Per Rule 41(a), a document requiring leave of the Court for filing, such as an objection filed out of time, shall be electronically transmitted (and lodged) separately from the eFiled motion for leave to file. See page 70 for special instructions. If the Court grants the motion for leave, then the Court will file the underlying document. A motion and supporting memorandum of law and related papers must also be eFiled separately.

# d. Indicate whether a certificate of service is included and the service date.

The Service Parties (Designated Service Persons) are listed followed by the type of service (electronic or paper) they receive and the party whom they represent. If a party receives paper service, you must include a certificate of service in the document file, click the "Included" check box, and enter the date you served the document by typing the date ("3/30/17", for example) or clicking the calendar icon and selecting a date. You cannot enter a certificate of service date that occurs in the future. If all service parties receive electronic service and you are not providing additional paper service, then the "Certificate of Service" section should be left blank.

You may view persons receiving courtesy electronic service by clicking the "Show Courtesy Copy Parties ♣" link (see purple box above). Click the "Hide Courtesy Copy Parties ♣" link to hide the list.

e. **Indicate whether attachments or exhibits are included.** Click the appropriate radio button. You may select only one of the following options:

| ○ No               | Indicates the document does not contain exhibits or       |
|--------------------|-----------------------------------------------------------|
|                    | attachments.                                              |
| • Exhibit          | Indicates the document contains one exhibit.              |
| • Exhibits         | Indicates the document contains more than one exhibit.    |
| $\circ$ Attachment | Indicates the document contains one attachment.           |
| o Attachments      | Indicates the document contains more than one attachment. |

f. **Indicate objections by other parties or counsel.** If you are eFiling a motion or substitution of counsel, click the appropriate radio button to indicate whether any party or counsel objects to the granting of the motion or to the substitution.

- g. Click "Next".
- h. **Perform a final review.** Perform a final review of the form. To view the document you attached, click the "Preview" link in the document section of the screen (see red box below). To make changes, click the hyperlinked step in the eFiling Steps or the "Previous" button. To attach a different document, for example, click the "Attach Document" link in eFiling Steps.

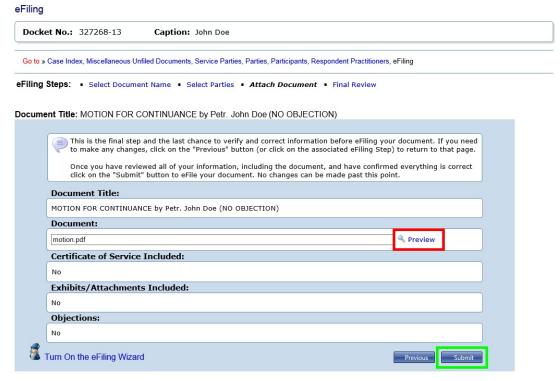

i. **Submit.** If all information is correct, click the "Submit" button to eFile your document.

j. View, save, or print your receipt. Your transaction receipt will display on the next screen. Click the "Printer Friendly Version" link (see red box below) to open a PDF version of your receipt. You may save or print the receipt or write down the transaction number and the date and time eFiled for your records. If you forget, the receipt is available on the "My Transactions" page.

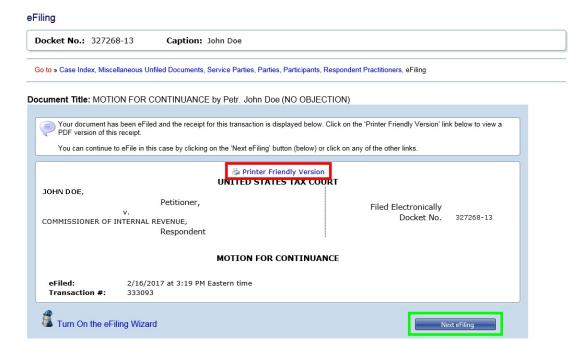

- 8. Click the "Next eFiling" button to eFile another document in the same case. To eFile in another case or to return to your list of cases, click the "My Cases" link.
- 9. The Court will send an email Notification of Service to the designated service person(s) in the case when the document is eFiled. The Court will also send a courtesy copy of the Notification of Service to you (the eFiler) and all registered Petitioner Access and Practitioner Access users in the case who have consented to eService. Click the "My Service" link to view the service view of the document you just filed.

To reduce the possibility of notifications being returned as undeliverable to the Court's email system, please add the Court's domain "ustaxcourt.gov" to your email program's list of safe senders. eFilers should also frequently log on to Practitioner Access in case a notification was intercepted by their junk mail filter.

Remember to send a paper courtesy copy within 3 business days of filing to the Court and the designated service person(s) in the case if the document filed is longer than 50 pages.

# eFilings That Require Additional Information

When eFiling certain documents, such as a stipulation of facts, response to an order, reply to a motion, or amended certificate of service, you will be prompted to provide additional information after you select the document name. The document type may require that you select a previously filed document from a list, type the title of a document, or specify an ordinal number (first, second, third, etc.). There are unique document codes for modifying or responding to petitions, answers, replies to answers, pretrial memoranda, and briefs which may be found under the category of "Petition", "Answer", "Simultaneous Brief", etc. For example, when filing an amended petition, you must click the "Petition" category and then select "AMENDED PETITION" instead of first clicking the "AMENDED" category. Consult the list beginning on page 84 to determine which document name to use.

#### Stipulations of Facts and Requests for Admissions

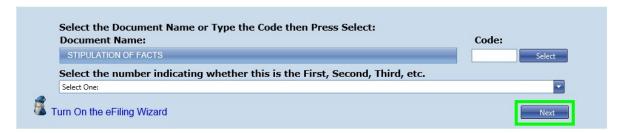

- 1. Select the document category and name from the list, as in step 7.a. on page 54 above.
- 2. Choose the correct ordinal number to indicate whether the document you are filing is the "FIRST", "SECOND", "THIRD", etc. of its kind and then click "Next".
- 3. Resume eFiling step 7.b., "Select the party or parties filing the document", on page  $\underline{55}$ .

If you selected "STIPULATION OF FACTS" as the document name and "FIRST" from the bottom list, the system will construct the docket entry to read "FIRST STIPULATION OF FACTS".

#### Opposition To, Redacted<sup>2</sup>, Response To, Reply To, and Unredacted:

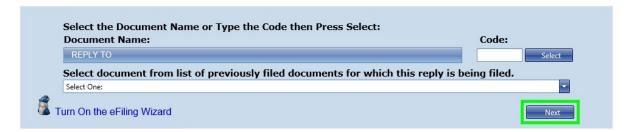

- 1. Select the document category and name from the list, as in step 7.a. on page 54 above.
- 2. Select the document from the list of previously filed documents and then click "Next".
- 3. Resume eFiling step 7.b., "Select the party or parties filing the document", on page  $\underline{55}$ .

If the document name you selected was "REPLY TO" and then you selected "MOTION TO DISMISS" from the list of previously filed documents, the system will construct the docket entry to read "REPLY TO MOTION TO DISMISS".

#### Certificates of Service and Amended Certificates of Service

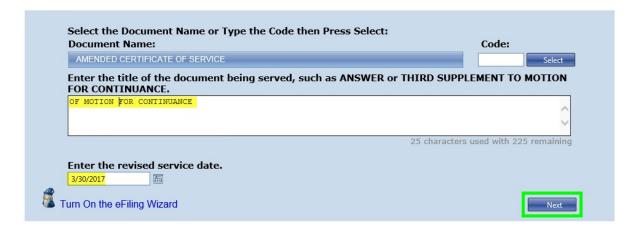

If paper service is made on a party, the eFiled document should include a certificate of service. If a certificate of service is required but not included in the original document file, it may be filed separately. Select the "Miscellaneous Documents" category and "CERTIFICATE OF SERVICE" or "AMENDED CERTIFICATE OF SERVICE" from the list, as in step 7.a. on page 54 above.

<sup>&</sup>lt;sup>2</sup>A properly redacted document is to be filed within 60 days of the original filing. Thereafter, a Motion for Leave To File is required. See Rule 27(h).

- 1. Type "of" and the title of the previously filed document you are serving and then click "Next".
- 2. Enter the revised date of service by typing the date ("3/30/17", for example) or clicking the calendar icon and selecting the date.
- 3. Resume eFiling step 7.b., "Select the party or parties filing the document", on page  $\underline{55}$ .

If you entered "OF MOTION FOR CONTINUANCE" as the previously filed document, and March 30, 2017, as the date of service, the system will construct the docket entry to read "AMENDED CERTIFICATE OF SERVICE OF MOTION FOR CONTINUANCE 03/30/2017".

#### Amended, Amendments, Supplemental, and Supplements To

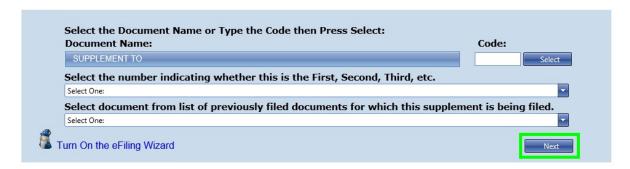

- 1. Select the document category and name from the list, as in step 7.a. on page 54 above.
- 2. Choose the correct ordinal number to indicate whether the document you are filing is the "FIRST", "SECOND", "THIRD", etc. of its kind.
- 3. Select the document from the list of previously filed documents and then click "Next".
- 4. Resume eFiling step 7.b., "Select the party or parties filing the document", on page 55.

If you selected "SUPPLEMENT TO" as the document name, "THIRD" from the ordinal list, and then "MOTION TO DISMISS FOR LACK OF JURISDICTION" from the list of previously filed documents, the system will construct the docket entry to read "THIRD SUPPLEMENT TO MOTION TO DISMISS FOR LACK OF JURISDICTION".

# eFiling in a Case Without Having Prior eAccess - Entries of Appearance, etc.

To gain eAccess to a case, non-IRS practitioners may eFile an entry of appearance, a substitution of counsel, a notice of intervention, a notice of election to intervene, a notice of election to participate, or a motion to substitute parties and change caption through Practitioner Access using the instructions below. The practitioner must represent a party in the case. Representatives for third parties are not eligible to eFile and must file all documents in paper form.

An entry of appearance, substitution of counsel, or a motion to substitute parties and change caption may be signed and filed by only one practitioner--the practitioner who is eFiling the document. The system will not add additional practitioners who sign the document to the case. Each practitioner seeking to gain access to a case must eFile his or her own separate document.

Substitutions of counsel must be filed by the practitioner wishing to enter the case and not the withdrawing counsel. A substitution of counsel may not be eFiled in a case set for trial or hearing. See <u>Rule 24(d)</u>.

Unless he or she eFiles a motion to substitute parties and change caption, the practitioner is immediately added to the case as counsel and may also transmit subsequent documents using the instructions on page <u>52</u>. Until the Court grants the motion to substitute parties and change caption, the eFiler will be able to eFile only an amended motion to substitute parties and change caption, entry of appearance, substitution of counsel, notice of intervention, notice of election to intervene, or a notice of election to participate.

A notice of intervention may be filed only after respondent files a notice of filing of petition and right to intervene. A notice of election to participate and a notice of election to intervene may be filed in a partnership case within 90 days from the date of the service of the petition.

A practitioner may eFile a document to enter the case using the following instructions:

1. Log on to Practitioner Access.

2. Search for the case by docket number or petitioner's name.

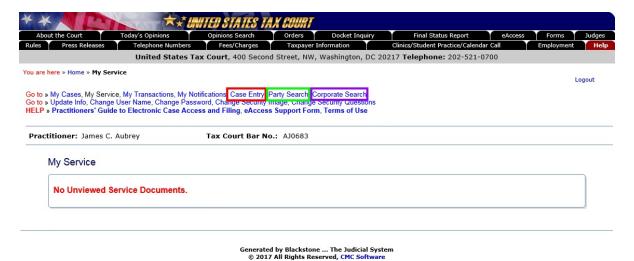

a. If you know the docket number, click the "Case Entry" link, enter the docket number, and click "Search".

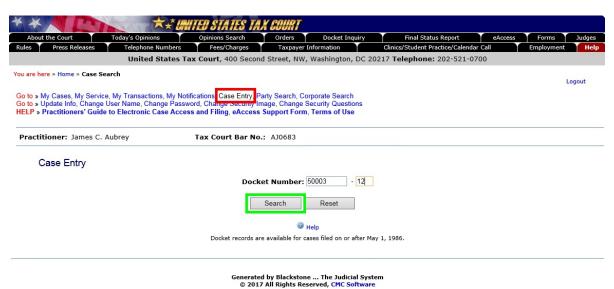

b. To search by the petitioner's name, click the "Party Search" link, enter the petitioner's last name, and click "Search". You may narrow the search by entering the first name, middle initial, and/or state.

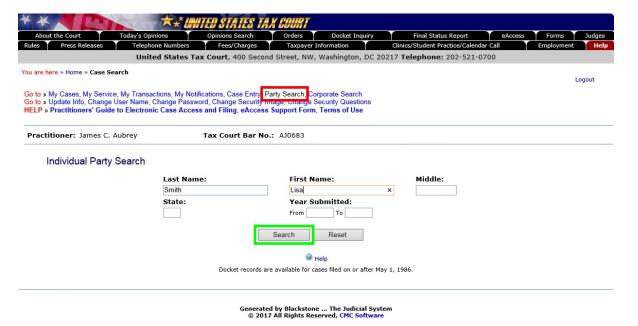

c. If the petitioner is a corporation, click the "Corporate Search" link, enter one key word from petitioner's name in the "Keyword 1" box, and click "Search". You may narrow the search by entering a second key word in the "Keyword 2" box.

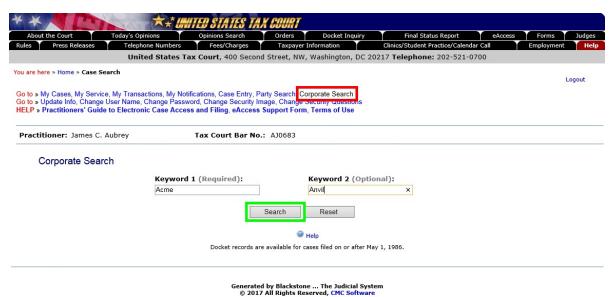

3. Any cases meeting the search criteria will be displayed. Click the hyperlinked docket number in the search results to select the case.

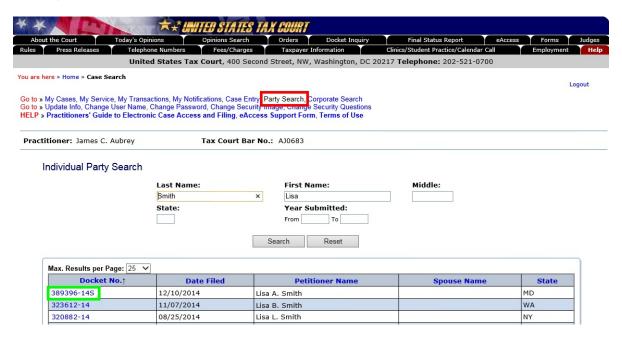

4. Click the "eFiling" link which is at the end of the "Go to" line below your name or click the green "eFile" button near the top-right of the window. The link and button are visible only if you are authorized to eFile.

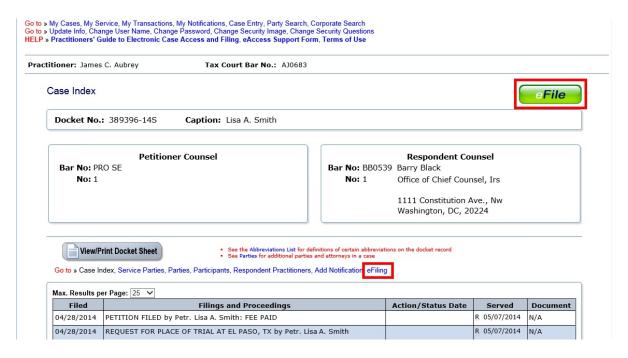

5. Read and then acknowledge the Notice of Privacy Protection by clicking "OK".

6. Select the document name. Click "Click Here for a List of Document Names" and select the "Miscellaneous Documents" category.

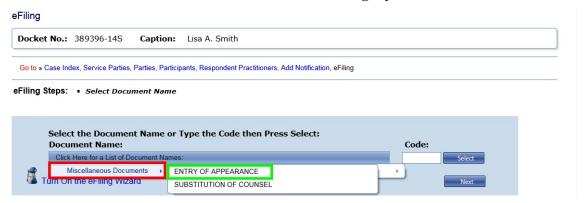

- 7. Select 'ENTRY OF APPEARANCE" or "SUBSTITUTION OF COUNSEL". If appropriate, you may instead select "NOTICE OF INTERVENTION", "NOTICE OF ELECTION TO INTERVENE", or "NOTICE OF ELECTION TO PARTICIPATE" from the "Notice" category, or "MOTION TO SUBSTITUTE PARTIES AND CHANGE CAPTION" from the "Motions" category or type the corresponding code (not available while the Wizard is on). Click "Next".
- 8. If there is more than one party in the case, select the party or parties whom you represent and click "Next".

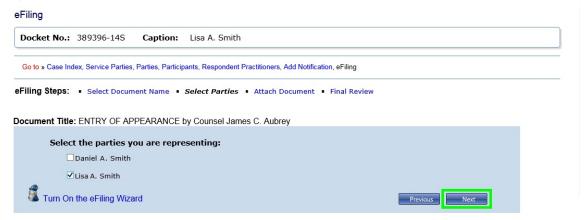

- 9. Attach the document. Click the "Select" button to the right of the "Attach the Document File" box to locate and attach the document to be filed. Documents must be in either PDF or TIFF file format. If you would like to attach a different file, click the "Remove" button.
- 10. Indicate whether a Certificate of Service is included in the document file. If so, select the date of service.

11. Indicate whether exhibits or attachments are included in the document file and click "Next".

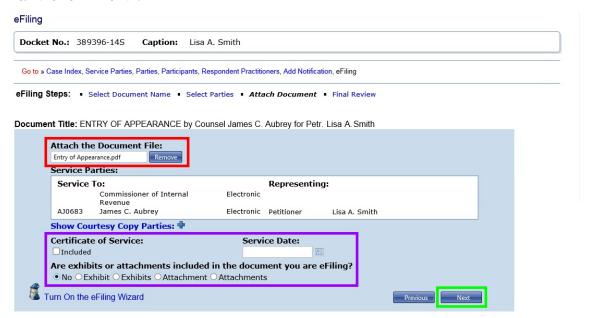

12. Perform a final review of the form. To view the documents you attached, click the "Preview" links in the "Document" section of the screen. To make changes, click the hyperlinked step in the eFiling Steps or the "Previous" button. To attach a different document, for example, click the "Attach Document" link in the eFiling Steps.

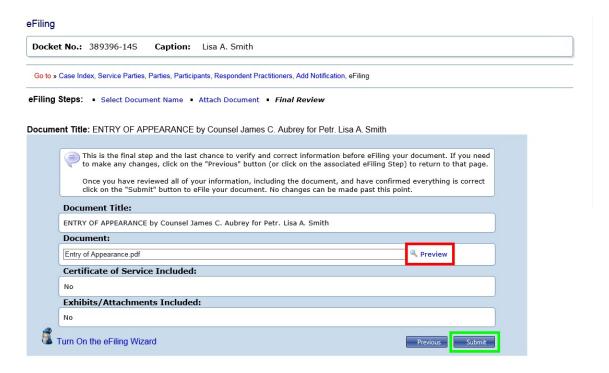

13. If all information is correct, click the "Submit" button to file your document.

14. Your transaction receipt will display on the next screen. Click the "Printer Friendly Version" link to open a PDF version of your receipt. You may save or print the receipt.

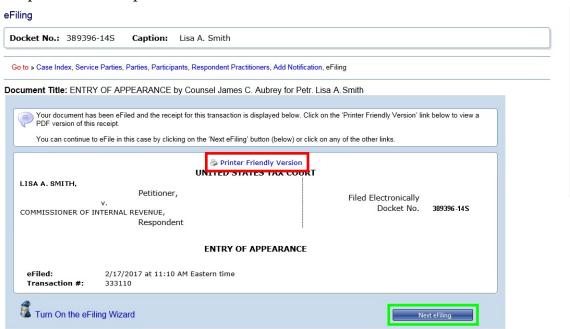

- 15. The system has added you as counsel in the case. Click the "Next eFiling" button to eFile another document in the same case. To eFile in another case or to return to your list of cases, click the "My Cases" link.
- 16. The Court will send an email Notification of Service to the designated service person(s) in the case when the document is eFiled. The Court will also send a courtesy copy of the Notification of Service to you (the eFiler) and all registered Petitioner Access and Practitioner Access users in the case who have consented to eService. Click the "My Service" link to view the service view of the document you just filed.

# Documents Requiring Permission (Leave) for Filing and Supporting Documents

A motion for leave to file must be filed if a document requires the Court's permission for filing. If the Court grants the motion, then the document may be filed. This procedure applies to two kinds of motions: Motions for Leave To File and Motions for Leave To File Out of Time. A Motion for Leave To File Out of Time is usually filed when a document is late. (**Note**: Due to statutory requirements, petitions may not be filed late even when accompanied by a motion for leave to file out of time.) These are some common situations that require permission from the Court before a document may be filed:

### Motion for Leave To File:

- A practitioner who is not exempt from eFiling needs to file a document in paper form. (This would not be eFiled. The practitioner would mail the motion for leave to file and the document for which leave to file is requested to the Court in paper form.)
- A practitioner wants to eFile a redacted document but it has been more than 60 days since the original document was filed.

#### Motion for Leave To File Out of Time:

- Respondent's objection to petitioner's motion was due yesterday.
- Petitioner would like to amend the petition but the respondent has already filed the answer.

Unlike exhibits which are included in the document file, motions for leave to file and motions for leave to file out of time and the document requiring permission to be filed must be transmitted in two separate files. A practitioner may eFile a Motion for Leave To File, wait to see if the Court grants the motion, and then eFile the document requiring permission or he or she may transmit both in the same transaction. If the eFiler submits them in the same transaction, the motion would be eFiled and the document would be eLodged. Should the Court grant the motion, the eLodged document would be filed. If the Court denies the motion, the document would remain eLodged. In some situations, the Court may order the eFiler to eLodge the document requiring permission to file before the Court takes action on the motion for leave to file. However, parties should not eFile a document before the Court grants a motion for leave to file.

The eFiler must submit (eLodge) a document requiring permission in the same transaction as a Motion for Leave To File Out of Time. If the Court grants the motion, the eLodged document will be filed automatically. For example, the eFiler needs to file a Reply out of time. He or she will eFile the Motion for Leave To File

Reply Out of Time (motion.pdf) and follow the system's prompts to eLodge the Reply (reply.pdf).

Documents in support of either the motion for leave or an eLodged document (or both) must be submitted in the same transaction as the motion for leave. For example, when filing a brief in support of a motion for leave to file, the practitioner will eFile the motion, and when prompted, eFile the brief as a supporting document. Other kinds of supporting documents are memoranda, affidavits, declarations, and unsworn declarations under penalty of perjury. The system will also ask whether the eFiler wants to submit documents in support of an eLodged document. Supporting documents are not required to eFile a motion for leave or eLodge a document.

In the example above, the practitioner will eFile the Motion for Leave To File Reply Out of Time (motion.pdf), and when prompted for documents in support of the motion, add an affidavit (or brief, memoranda, etc.) in support of the motion (affidavit.pdf) in the same transaction. The Court's system allows up to ten supporting documents to be filed in a transaction. After attaching the supporting document(s), the eFiler attaches the Reply (reply.pdf) to be eLodged and then any documents in support of the eLodged Reply.

Before logging on to Practitioner Access, prepare the motion for leave to file or motion for leave, documents in support of the motion, the document requiring leave (if appropriate), and its supporting documents.

## 1. eFiling the Motion for Leave To File

- a. Log on to Practitioner Access.
- b. Click the "My Cases" link to display the list of your open cases.
- c. Select the case in which you want to eFile a document.
- d. Click the "eFiling" link which is at the end of the "Go to" line below your name or click the green "eFile" button near the top-right of the window. The link and button are visible only if you are authorized to eFile.
- e. Read and then acknowledge the Notice of Privacy Protection by clicking "OK".
- f. Select the document name. Click "Click Here for a List of Document Names" and then select the "Motion" category.

g. Select "MOTION FOR LEAVE TO FILE" or "MOTION FOR LEAVE TO FILE OUT OF TIME" from the list as the title of the document or type the corresponding code (not available while the Wizard is on) and then click "Next".

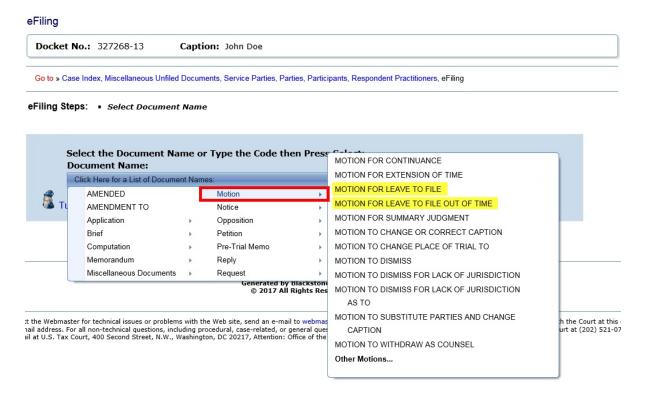

h. Select the party who is filing the document.

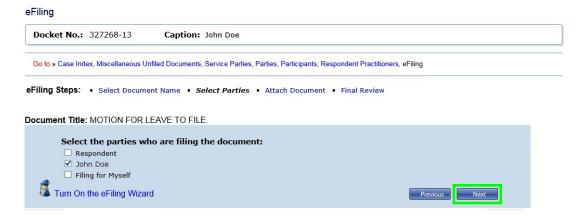

i. Attach the document. Click the "Select" button to the right of the "Attach the Document File" box to locate and attach the document to be filed. Documents must be in either PDF or TIFF file format. If you would like to attach a different file, click the "Remove" button.

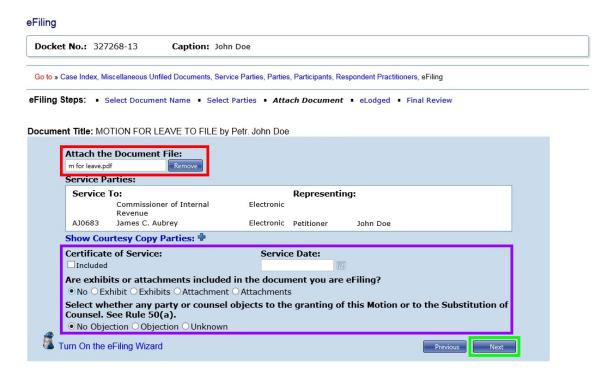

- j. Indicate whether a Certificate of Service is included in the motion file. If so, select the date of service.
- k. Indicate whether exhibits or attachments are included in the motion file.
- l. Indicate whether any party or counsel objects to the filing of the motion.
- m. Click Next.

## 2. eFiling documents in support of the Motion for Leave To File

a. Indicate whether you would like to eFile documents in support of the motion.

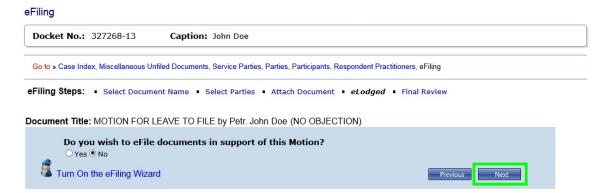

- (1) If there are no supporting documents to the motion, select "No" and then click "Next" to skip to step 2.h. (eLodging documents and documents in support of eLodged documents) on page <u>75</u> below.
- (2) If you select "Yes", you will be prompted to select the title of the supporting document.

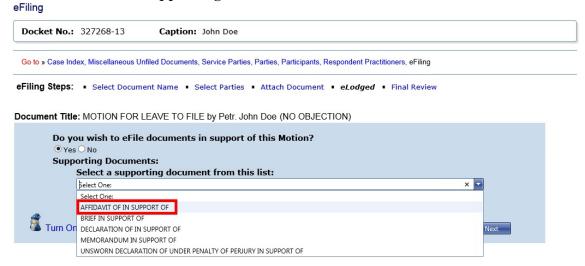

b. If the supporting document you selected is an "AFFIDAVIT IN SUPPORT OF", "DECLARATION OF IN SUPPORT OF", or "UNSWORN DECLARATION UNDER PENALTY OF PERJURY IN SUPPORT OF", you must type in the space provided the name of the person who signed the affidavit or declaration. See yellow-highlighted text in the example below. Space is limited to 250 characters. The system will insert the name into the document title.

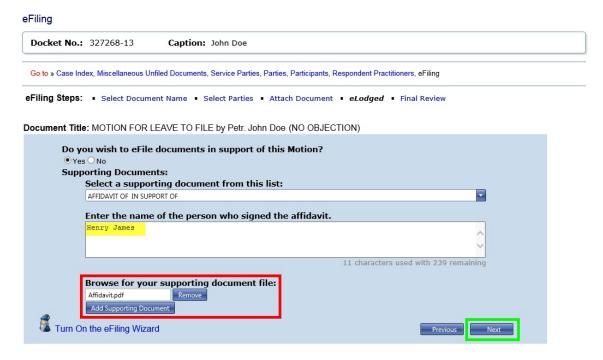

- c. Click the "Select" button to browse for and attach the supporting document file. Click the "Add Supporting Document" button. If you would like to attach a different file, click the "Remove" button and then repeat the browse and select process.
- d. Click "Next".
- e. Review the entry in the "Supporting Documents" box. See yellow-highlighted text in the example below. To make changes, click the "Remove" button.

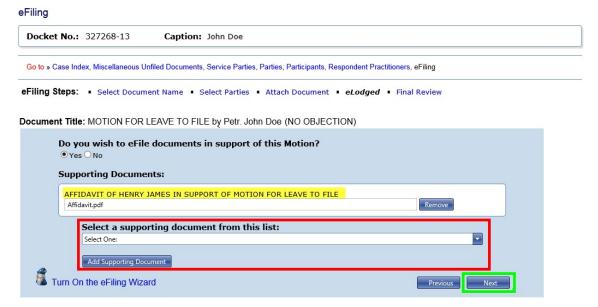

- f. To add another document in support of the motion, select the title of the supporting document from the list (see red box above) and click the "Select" button to browse for and attach the supporting document file. Click the "Add Supporting Document" button. Repeat to add other supporting documents.
- g. Click "Next" after adding all documents in support of the motion.
- h. Click "Next" to proceed to adding the document to be eLodged (if appropriate).
  - (1) If you are eFiling a "MOTION FOR LEAVE TO FILE", you are not required to eLodge a document. Click the "No" radio button if you are not eLodging a document in this transaction and enter the title of the document you are requesting leave to file which will be incorporated into the title of the motion. Click "Next" and skip to step 4 (Perform a final review) on page 79. If you

are not eLodging a document, you must wait until the Court either grants the motion for leave or directs you to submit the document.

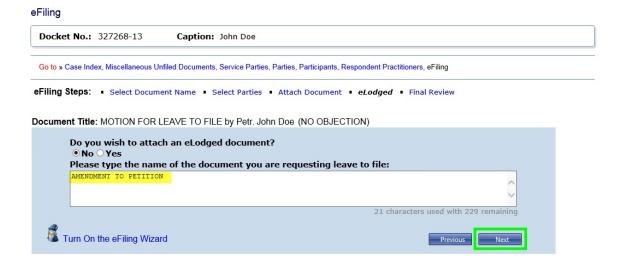

(2) If you file a "MOTION FOR LEAVE TO FILE OUT OF TIME", you must eLodge a document in the same transaction. Proceed to step 3 below (eLodging documents and documents in support of eLodged documents).

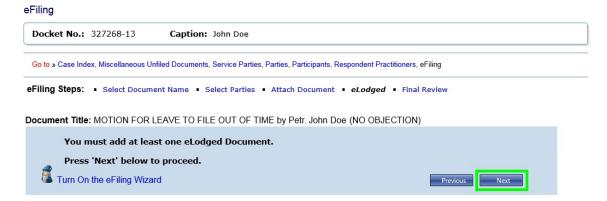

# 3. eLodging documents and documents in support of eLodged documents

a. Select the category and title of the document to be eLodged or type the corresponding code (not available while the Wizard is on) and click "Next".

#### eFiling

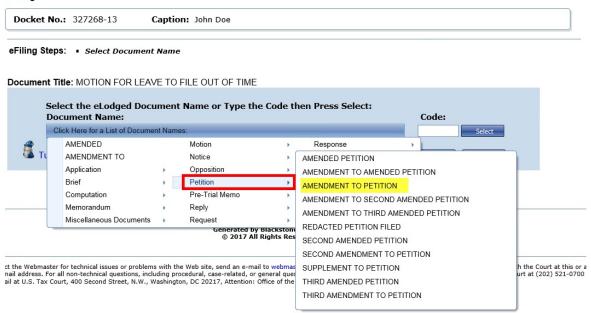

b. Attach the document to be eLodged. Click the "Select" button to the right of the "Attach the Document File" box to locate and attach the document to be lodged. Documents must be in either PDF or TIFF file format. If you would like to attach a different file, click the "Remove" button.

#### eFiling Docket No.: 327268-13 Caption: John Doe Go to » Case Index, Miscellaneous Unfiled Documents, Service Parties, Parties, Participants, Respondent Practitioners, eFiling eFiling Steps: • Select Document Name • Attach Document • eLodged • Final Review Document Title: MOTION FOR LEAVE TO FILE OUT OF TIME eLodged Document: AMENDMENT TO PETITION by Petr. John Doe Attach the Document File: amendment to petition.pdf Service Parties: Service To: Representing: Commissioner of Internal Revenue James C. Aubrey AJ0683 Electronic Petitioner John Doe Show Courtesy Copy Parties: # Certificate of Service: Service Date: Included Are exhibits or attachments included in the document you are eFiling? ● No ○ Exhibit ○ Exhibits ○ Attachment ○ Attachments Turn On the eFiling Wizard

- c. Indicate whether a Certificate of Service is included in the eLodged document file. If so, select the date of service.
- d. Indicate whether exhibits or attachments are included in the eLodged document file.

- e. Click Next.
- f. You have the option to eFile documents in support of the eLodged document.

# Docket No.: 327268-13 Caption: John Doe Go to » Case Index, Miscellaneous Unfiled Documents, Service Parties, Participants, Respondent Practitioners, eFiling eFiling Steps: ■ Select Document Name ■ Attach Document ■ eLodged ■ Final Review Document Title: MOTION FOR LEAVE TO FILE OUT OF TIME eLodged Document: AMENDMENT TO PETITION by Petr. John Doe Do you wish to eFile documents in support of this Document? ○ Yes ● No Turn On the eFiling Wizard Previous Next

- (1) If you would like to eFile documents in support of the eLodged document, click the "Yes" radio button and then click "Next". Follow the steps for filing supporting documents as described in step 2.a. on page 73 to add documents in support of the eLodged document.
- (2) If you click the "No" radio button, you will advance to the next step.
- g. Review the entry for the eLodged document. You may click "Edit Document" to select a different document title or click "Remove Document" to attach a different document to be eLodged. After providing the required information, click "Next".
- h. You have the option to eLodge additional documents.

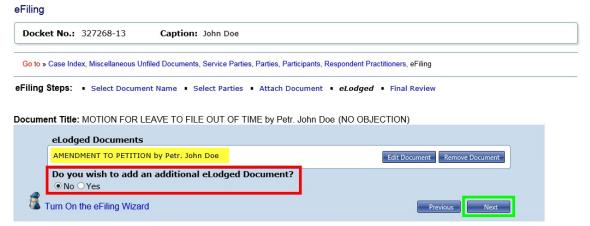

(1) If you would like to eLodge another document, click the "Yes" radio button and then click "Next". Complete the steps for eLodging a documents as described in step 3 on page <u>76</u> above.

(2) If you click the "No" radio button, you will advance to step 4.

#### 4. Perform a final review of the form.

a. To view the documents you attached, click the "Preview" links in the Document, Supporting Documents, and eLodged Documents sections of the screen.

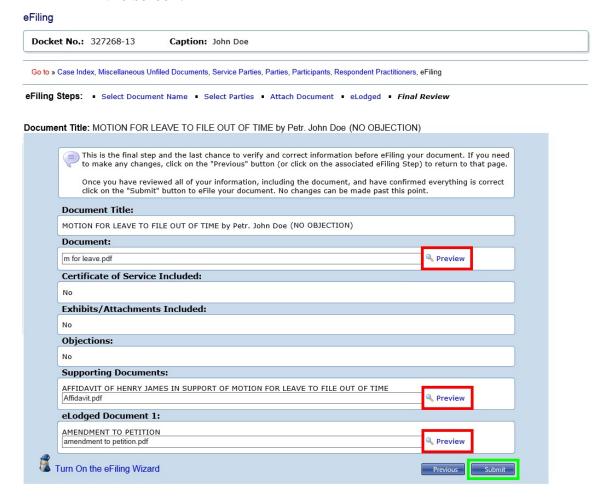

- b. To make changes, click the hyperlinked step in the eFiling Steps or the Previous button.
- c. To attach a different document, for example, click the "Attach Document" link in eFiling Steps.
- 5. Click the "Submit" button if all information is correct to file and lodge your documents.

6. Your transaction receipt will display on the next screen. Click the "Printer Friendly Version" link to open a PDF version of your receipt. You may save or print the receipt. If you forget, the receipt is available on the "My Transactions" page.

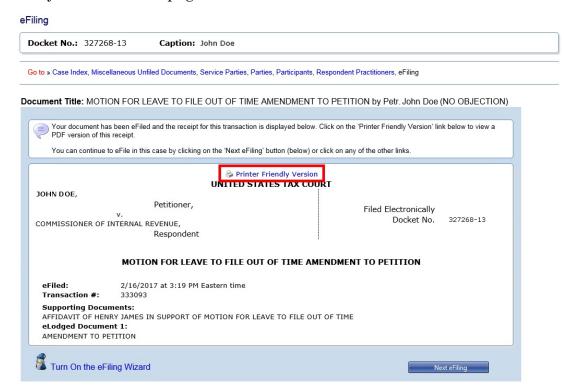

## Chapter VII. Help

## **Online Support**

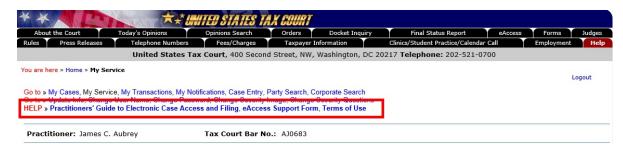

The "Help" line at the top of every Practitioner Access screen contains links to the following:

- Practitioners' Guide to eAccess and eFiling links to the "Practitioners' Guide to Electronic Case Access and Filing" page of the Court's website. You may download the entire guide in .PDF format. Note: The full document is large and may take several minutes to download. In order to hasten download time, each chapter of the Practitioners' Guide has been stored as a separate (.PDF) file. Each hyperlink (text displayed in blue) links to the corresponding PDF file (i.e., Chapter I links to Chapter\_I.pdf). Each section within a chapter is bookmarked. The bookmarks will appear along the left side of the screen when opened in the Acrobat Reader.
- The <u>eAccess Support Form</u> allows you to submit an online request for assistance or to report a problem. Type your full name, email address, Tax Court Bar Number, and the docket number(s) of the case(s). Click the drop-

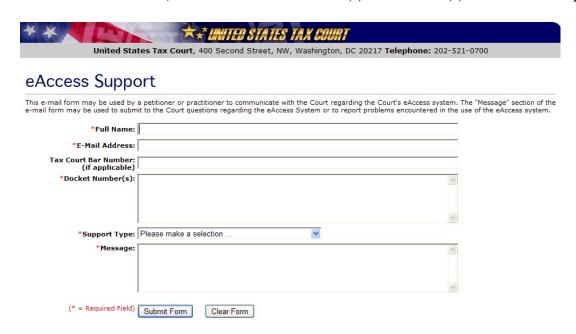

down "Support Type" menu and choose from the list the category that best matches the nature of your question. To report unauthorized use of your user name and password as required in the Terms of Use, select "Report Unauthorized Use of User ID and Password". Describe the problem or type your question in the message box and click the "Submit Form" button. You will receive a response by email.

• **Terms of Use** links to the Court's eAccess Terms of Use.

## **Telephone Support**

Practitioners may contact the Court for assistance between the hours of 8:00 a.m. and 4:30 p.m. Eastern time, Monday through Friday at the following numbers:

Intake Section-(202) 521-0700

- (1) General, case-related, or procedural information about the Tax Court;
- (2) Petition filing.

Docket Section-(202) 521-4650

- (1) Documents and pleadings filed subsequent to petitions;
- (2) Action taken on documents filed;
- (3) Status of cases.

Appellate Section—(202) 521-3342

- (1) Filing of notices of appeal from Tax Court decisions;
- (2) Other procedures relating to appellate review of Tax Court decisions.

Admissions Section-(202) 521-4629

- (1) Admissions procedures for practice before the Tax Court:
- (2) Request Practitioner Access registration instructions.

#### **Additional Resources**

- <u>eFiling Information for IRS Chief Counsel Attorneys</u> (http://www.ustaxcourt.gov/eaccess/eFiling\_Information\_for\_IRS\_Chief\_Counsel\_Attorneys.pdf)
- Notice Regarding Privacy and Public Access to Case Files (http://www.ustaxcourt.gov/Privacy%20\_Notice.pdf)
- <u>Tax Court Rules of Practice and Procedure</u> (http://www.ustaxcourt.gov/rules.htm)
- Terms of Use (http://www.ustaxcourt.gov/eaccess/Terms of Use.htm)

## Appendix I. Definitions

"Designated Service Person" means the practitioner designated to receive service of documents in a case. The first counsel of record is generally the Designated Service Person, see Rule 21(b)(2).

"Document" means any written matter filed by or with the Court including, but not limited to motions, pleadings, applications, petitions, notices, declarations, affidavits, exhibits, briefs, memoranda of law, orders, and deposition transcripts.

"eLodged" refers to any document that is electronically submitted to the Court with a motion for leave through Petitioner Access or Practitioner Access and that is not automatically filed.

"Intervenor" is a third party who has an interest in the outcome of the case. The most common example is the spouse or former spouse of a petitioner seeking innocent spouse relief.

"Participant" is a partner who elects to participate in a partnership action by filing a notice of election to participate under Rule 245.

"Party", for purposes of eAccess, means either petitioner(s) or respondent (IRS).

"PDF" means Portable Document Format. Documents in PDF may be opened in Adobe Reader or an equivalent viewer. Adobe Reader may be downloaded free of charge from the Adobe website (www.adobe.com). Electronic documents may be converted to PDF through a word processor, third party PDF creation software such as Adobe Acrobat, or online PDF creation services from Adobe (http://createpdf.adobe.com/) and others. Documents in paper form may be scanned into PDF.

"Pro Se" means a petitioner who represents himself or herself without a lawyer or an entity appearing through an authorized fiduciary or officer.

"TIFF" means Tagged Image File Format. Documents may be converted to TIFF through a word processor or software or by scanning into TIFF.

## Appendix II. What Documents May Be eFiled

The table below lists documents commonly found in Tax Court cases and may be used before eFiling to correctly title a document. Those marked "NO" in the "Eligible for eFiling?" column must be submitted to the Court in paper form or, for documents such as expert reports and discovery requests, are not filed with the Court. A document may be eFiled unless it is listed below as ineligible for eFiling.

References to "petitioner" for purposes of eAccess and eligibility of documents for eFiling may include petitioners, intervenors, corporations, fiduciaries, and certain other participants. Unless an eFiling references a document filed by another party, documents shown below as "filed by petitioner" do not appear on the list of documents from which counsel for respondent may select when eFiling and petitioners do not see the documents filed by respondent in their list of documents.

| Description                                       | Code | Category               | Eligible<br>for<br>eFiling? |
|---------------------------------------------------|------|------------------------|-----------------------------|
| ADMINISTRATIVE RECORD (filed by respondent)       | ADMR | Miscellaneous          |                             |
| AFFIDAVIT OF [name] IN SUPPORT OF [document name] | AFF  | Supporting<br>Document |                             |
| AGREED COMPUTATION FOR ENTRY OF DECISION          |      |                        | NO                          |
| AMENDED [document name]                           | ADED | Miscellaneous          |                             |
| AMENDED ANSWER (filed by respondent)              | AA   | Answer                 |                             |
| AMENDED CERTIFICATE OF SERVICE OF [document name] | AMDC | Miscellaneous          |                             |
| AMENDED PETITION (filed by petitioner)            | PAP  | Petition               |                             |
| AMENDED PREHEARING MEMORANDUM                     | APHM | Pretrial<br>Memorandum |                             |
| AMENDED PRETRIAL MEMORANDUM                       | APTM | Pretrial<br>Memorandum |                             |
| AMENDED REPLY TO ANSWER (filed by petitioner)     | RA   | Reply                  |                             |
| AMENDED SERIATIM ANSWERING BRIEF                  | ADSA | Seriatum Brief         |                             |
| AMENDED SERIATIM OPENING BRIEF                    | AEDS | Seriatum Brief         |                             |
| AMENDED SERIATIM REPLY BRIEF                      | ADSB | Seriatum Brief         |                             |
| AMENDED SERIATIM SUR-REPLY BRIEF                  | ASRB | Seriatum Brief         |                             |
| AMENDED SERIATIM SUR-REPLY MEMORANDUM BRIEF       | MBAD | Seriatum Brief         |                             |

| Description                                                | Code | Category               | Eligible<br>for<br>eFiling? |
|------------------------------------------------------------|------|------------------------|-----------------------------|
| AMENDED SIMULTANEOUS ANSWERING BRIEF                       | ASAB | Simultaneous<br>Brief  |                             |
| AMENDED SIMULTANEOUS ANSWERING<br>MEMORANDA OF LAW         | ASAM | Simultaneous<br>Brief  |                             |
| AMENDED SIMULTANEOUS ANSWERING MEMORANDUM BRIEF            | ASMB | Simultaneous<br>Brief  |                             |
| AMENDED SIMULTANEOUS MEMORANDA OF LAW                      | ASML | Simultaneous<br>Brief  |                             |
| AMENDED SIMULTANEOUS OPENING BRIEF                         | ASOB | Simultaneous<br>Brief  |                             |
| AMENDED SIMULTANEOUS OPENING<br>MEMORANDUM BRIEF           | ASOM | Simultaneous<br>Brief  |                             |
| AMENDED SIMULTANEOUS SUR-REPLY BRIEF                       | AISB | Simultaneous<br>Brief  |                             |
| AMENDED SIMULTANEOUS SUR-REPLY MEMORANDUM BRIEF            | ASRM | Simultaneous<br>Brief  |                             |
| AMENDMENT TO [document name]                               | AMNT | Miscellaneous          |                             |
| AMENDMENT TO AMENDED PETITION (filed by petitioner)        | PAAP | Petition               |                             |
| AMENDMENT TO ANSWER (filed by respondent)                  | ATAN | Answer                 |                             |
| AMENDMENT TO PETITION (filed by petitioner)                | ATP  | Petition               |                             |
| AMENDMENT TO PREHEARING MEMORANDUM                         | АТРН | Pretrial<br>Memorandum |                             |
| AMENDMENT TO PRETRIAL MEMORANDUM                           | ATPM | Pretrial<br>Memorandum |                             |
| AMENDMENT TO REPLY TO ANSWER (filed by petitioner)         | RAA  | Reply                  |                             |
| AMENDMENT TO SECOND AMENDED PETITION (filed by petitioner) | PASP | Petition               |                             |
| AMENDMENT TO SERIATIM ANSWERING BRIEF                      | ADTS | Seriatum Brief         |                             |
| AMENDMENT TO SERIATIM OPENING BRIEF                        | ASTF | Seriatum Brief         |                             |
| AMENDMENT TO SERIATIM SUR-REPLY BRIEF                      | ATRB | Seriatum Brief         |                             |
| AMENDMENT TO SERIATIM SUR-REPLY<br>MEMORANDUM BRIEF        | MBAT | Seriatum Brief         |                             |
| AMENDMENT TO SIMULTANEOUS ANSWERING BRIEF                  | ATAB | Simultaneous<br>Brief  |                             |

| Description                                                   | Code | Category              | Eligible<br>for<br>eFiling? |
|---------------------------------------------------------------|------|-----------------------|-----------------------------|
| AMENDMENT TO SIMULTANEOUS ANSWERING MEMORANDA OF LAW          | ATAM | Simultaneous<br>Brief |                             |
| AMENDMENT TO SIMULTANEOUS ANSWERING MEMORANDUM BRIEF          | ATMB | Simultaneous<br>Brief |                             |
| AMENDMENT TO SIMULTANEOUS MEMORANDA OF LAW                    | ATSM | Simultaneous<br>Brief |                             |
| AMENDMENT TO SIMULTANEOUS OPENING BRIEF                       | ATOB | Simultaneous<br>Brief |                             |
| AMENDMENT TO SIMULTANEOUS OPENING MEMORANDUM BRIEF            | ATOM | Simultaneous<br>Brief |                             |
| AMENDMENT TO SIMULTANEOUS SUR-REPLY BRIEF                     | ATSB | Simultaneous<br>Brief |                             |
| AMENDMENT TO SIMULTANEOUS SUR-REPLY MEMORANDUM BRIEF          | ASSM | Simultaneous<br>Brief |                             |
| AMENDMENT TO THIRD AMENDED PETITION (filed by petitioner)     | PATP | Petition              |                             |
| ANSWER (filed by respondent)                                  | A    | Answer                |                             |
| ANSWER TO AMENDED PETITION (filed by respondent)              | AAPN | Answer                |                             |
| ANSWER TO AMENDED PETITION, AS AMENDED (filed by respondent)  | ATAP | Answer                |                             |
| ANSWER TO AMENDMENT TO AMENDED PETITION (filed by respondent) | AAAP | Answer                |                             |
| ANSWER TO AMENDMENT TO PETITION (filed by respondent)         | AATP | Answer                |                             |
| ANSWER TO PETITION, AS AMENDED (filed by respondent)          | APA  | Answer                |                             |
| ANSWER TO SECOND AMENDED PETITION (filed by respondent)       | ATSP | Answer                |                             |
| ANSWER TO SECOND AMENDMENT TO PETITION (filed by respondent)  | AATS | Answer                |                             |
| ANSWER TO SUPPLEMENT TO PETITION (filed by respondent)        | ASUP | Answer                |                             |
| ANSWER TO THIRD AMENDED PETITION (filed by respondent)        | ASAP | Answer                |                             |
| ANSWER TO THIRD AMENDMENT TO PETITION (filed by respondent)   | AATT | Answer                |                             |

| Description                                                                                                    | Code     | Category               | Eligible<br>for<br>eFiling? |
|----------------------------------------------------------------------------------------------------|----------|------------------------|-----------------------------|
| APPLICATION FOR WAIVER OF FILING FEE (filed by petitioner)                                                          | APW      | Application            |                             |
| APPLICATION TO TAKE DEPOSITION OF [name]                                                                            | APLD     | Application            |                             |
| BRIEF IN SUPPORT OF [document name]                                                                                 | BRF      | Supporting<br>Document |                             |
| CERTIFICATE AS TO THE GENUINESS OF THE ADMINISTRATIVE RECORD (filed by respondent)                                  | CERT     | Miscellaneous          |                             |
| CERTIFICATE OF SERVICE                                                                                              | CS       | Miscellaneous          |                             |
| COMPUTATION FOR ENTRY OF DECISION                                                                                   | COED     | Computation            |                             |
| DECLARATION OF [name] IN SUPPORT OF [document name]                                                                 | DCL      | Supporting<br>Document |                             |
| DESIGNATION OF COUNSEL TO RECEIVE SERVICE (filed by petitioner)                                                     | DSC      | Miscellaneous          |                             |
| ENTRY OF APPEARANCE (filed by petitioner)                                                                           | EA       | Miscellaneous          |                             |
| INTERVENING PETITION (filed by petitioner)                                                                          |          |                        | NO                          |
| MEMORANDUM                                                                                                    | MEM<br>O | Memorandum             |                             |
| MEMORANDUM IN SUPPORT OF [document name]                                                                            | MISP     | Supporting<br>Document |                             |
| MOTION FOR A NEW TRIAL                                                                                              | M218     | Motion                 |                             |
| MOTION FOR AN ORDER UNDER FEDERAL RULE<br>OF EVIDENCE 502(d)                                                        | M001     | Motion                 |                             |
| MOTION FOR AN ORDER UNDER MODEL RULE<br>OF PROFESSIONAL CONDUCT 4.2                                                 | M002     | Motion                 |                             |
| MOTION FOR APPOINTMENT OF MEDIATOR                                                                                  | M003     | Motion                 |                             |
| MOTION FOR ASSIGNMENT OF JUDGE                                                                                      | M004     | Motion                 |                             |
| MOTION FOR CERTIFICATION OF AN INTERLOCUTORY ORDER TO PERMIT IMMEDIATE APPEAL                                       | M005     | Motion                 |                             |
| MOTION FOR CONTINUANCE                                                                                              | M006     | Motion                 |                             |
| MOTION FOR DEFAULT AND DISMISSAL                                                                                    | M009     | Motion                 |                             |
| MOTION FOR ENTRY OF DECISION                                                                                        | M007     | Motion                 |                             |
| MOTION FOR ENTRY OF ORDER THAT UNDENIED ALLEGATIONS BE DEEMED ADMITTED PURSUANT TO RULE 37(c) (filed by respondent) | M008     | Motion                 |                             |

| Description                                                                                                    | Code | Category | Eligible<br>for<br>eFiling? |
|----------------------------------------------------------------------------------------------------|------|----------|-----------------------------|
| MOTION FOR ESTATE TAX DEDUCTION DEVELOPING AT OR AFTER TRIAL PURSUANT TO RULE 156                                           | M010 | Motion   |                             |
| MOTION FOR EXTENSION OF TIME                                                                                                | M011 | Motion   |                             |
| MOTION FOR IN CAMERA REVIEW                                                                                                 | M135 | Motion   |                             |
| MOTION FOR INTERNATIONAL JUDICIAL ASSISTANCE                                                                                | M012 | Motion   |                             |
| MOTION FOR JUDGMENT ON THE PLEADINGS                                                                                        | M121 | Motion   |                             |
| MOTION FOR LEAVE TO CONDUCT DISCOVERY<br>PURSUANT TO RULE 70(a)(2)                                                          | M013 | Motion   |                             |
| MOTION FOR LEAVE TO FILE                                                                                                    | M115 | Motion   |                             |
| MOTION FOR LEAVE TO FILE OUT OF TIME [document name]                                                                        | M014 | Motion   |                             |
| MOTION FOR LEAVE TO SERVE ADDITIONAL INTERROGATORIES                                                                        | M015 | Motion   |                             |
| MOTION FOR LEAVE TO USE ELECTRONIC EQUIPMENT                                                                                | M118 | Motion   |                             |
| MOTION FOR MORE DEFINITE STATEMENT<br>PURSUANT TO RULE 51                                                                   | M016 | Motion   |                             |
| MOTION FOR NON-BINDING MEDIATION                                                                                            | M017 | Motion   |                             |
| MOTION FOR ORAL ARGUMENT                                                                                                    | M018 | Motion   |                             |
| MOTION FOR ORDER FIXING AMOUNT OF AN APPEAL BOND                                                                            | M019 | Motion   |                             |
| MOTION FOR ORDER TO RELEASE THE AMOUNT OF AN APPEAL BOND                                                                    | M020 | Motion   |                             |
| MOTION FOR ORDER TO SHOW CAUSE WHY CASE SHOULD NOT BE SUBMITTED ON THE BASIS OF THE ADMINISTRATIVE RECORD                   | M021 | Motion   |                             |
| MOTION FOR ORDER TO SHOW CAUSE WHY JUDGMENT SHOULD NOT BE ENTERED ON THE BASIS OF A PREVIOUSLY DECIDED CASE                 | M022 | Motion   |                             |
| MOTION FOR ORDER TO SHOW CAUSE WHY PROPOSED FACTS AND EVIDENCE SHOULD NOT BE ACCEPTED AS ESTABLISHED PURSUANT TO RULE 91(f) | M023 | Motion   |                             |
| MOTION FOR PARTIAL SUMMARY JUDGMENT                                                                                         | M024 | Motion   |                             |
| MOTION FOR PRELIMINARY INJUNCTION                                                                                           | M025 | Motion   |                             |

| Description                                                                         | Code | Category | Eligible<br>for<br>eFiling? |
|-------------------------------------------------------------------------------------|------|----------|-----------------------------|
| MOTION FOR PRETRIAL CONFERENCE                                                      | M122 | Motion   |                             |
| MOTION FOR PROTECTIVE ORDER PURSUANT<br>TO RULE 103                                 | M026 | Motion   |                             |
| MOTION FOR REASONABLE LITIGATION OR ADMINISTRATIVE COSTS                            | M027 | Motion   |                             |
| MOTION FOR RECONSIDERATION OF FINDINGS<br>OR OPINION PURSUANT TO RULE 161           | M028 | Motion   |                             |
| MOTION FOR RECONSIDERATION OF ORDER                                                 | M029 | Motion   |                             |
| MOTION FOR RECUSAL OF JUDGE                                                         | M030 | Motion   |                             |
| MOTION FOR REVIEW OF JEOPARDY<br>ASSESSMENT OR JEOPARDY LEVY PURSUANT<br>TO RULE 56 | M033 | Motion   |                             |
| MOTION FOR SUMMARY JUDGMENT                                                         | M034 | Motion   |                             |
| MOTION FOR THE COURT TO PAY THE EXPENSES OF A TRANSCRIPT (filed by petitioner)      | M035 | Motion   |                             |
| MOTION FOR THE COURT TO PAY THE EXPENSES OF AN INTERPRETER (filed by petitioner)    | M036 | Motion   |                             |
| MOTION FOR VOLUNTARY BINDING ARBITRATION                                            | M037 | Motion   |                             |
| MOTION FOR WRIT OF HABEAS CORPUS AD TESTIFICANDUM                                   | M039 | Motion   |                             |
| MOTION IN LIMINE                                                                    | M040 | Motion   |                             |
| MOTION TO ADD LIEN OR LEVY DESIGNATION                                              | M041 | Motion   |                             |
| MOTION TO ADD SMALL TAX CASE DESIGNATION                                            | M042 | Motion   |                             |
| MOTION TO AMEND ORDER                                                               | M043 | Motion   |                             |
| MOTION TO APPOINT AN INTERPRETER<br>PURSUANT TO RULE 143(f)                         | M045 | Motion   |                             |
| MOTION TO APPOINT NEW TAX MATTERS PARTNER                                           | M044 | Motion   |                             |
| MOTION TO APPOINT TAX MATTERS PARTNER                                               | M117 | Motion   |                             |
| MOTION TO AUTHORIZE PROPOSED SALE OF SEIZED PROPERTY (filed by respondent)          | M046 | Motion   |                             |
| MOTION TO BE EXCUSED FROM APPEARING AT THE TRIAL SESSION                            | M047 | Motion   |                             |
| MOTION TO BE EXEMPT FROM E-FILING                                                   |      |          | NO                          |

| Description                                                       | Code | Category | Eligible<br>for<br>eFiling? |
|-------------------------------------------------------------------|------|----------|-----------------------------|
| MOTION TO BE RECOGNIZED AS NEXT FRIEND (filed by petitioner)      | M049 | Motion   |                             |
| MOTION TO BIFURCATE                                               | M050 | Motion   |                             |
| MOTION TO CALENDAR                                                | M051 | Motion   |                             |
| MOTION TO CALENDAR AND CONSOLIDATE                                | M052 | Motion   |                             |
| MOTION TO CALENDAR IN THE ELECTRONIC (NORTH) COURTROOM            | M038 | Motion   |                             |
| MOTION TO CERTIFY FOR INTERLOCUTORY APPEAL                        | M055 | Motion   |                             |
| MOTION TO CHANGE OR CORRECT CAPTION                               | M056 | Motion   |                             |
| MOTION TO CHANGE PLACE OF HEARING OF DISCLOSURE CASE              |      |          | NO                          |
| MOTION TO CHANGE PLACE OF SUBMISSION OF DECLARATORY JUDGMENT CASE | M058 | Motion   |                             |
| MOTION TO CHANGE PLACE OF TRIAL                                   | M059 | Motion   |                             |
| MOTION TO CHANGE SERVICE METHOD                                   | M060 | Motion   |                             |
| MOTION TO CLARIFY ORDER                                           | M061 | Motion   |                             |
| MOTION TO CLOSE ON GROUND OF DUPLICATION                          | M062 | Motion   |                             |
| MOTION TO COMPEL DISCOVERY                                        | M063 | Motion   |                             |
| MOTION TO COMPEL PRODUCTION OF DOCUMENTS                          | M064 | Motion   |                             |
| MOTION TO COMPEL RESPONSES TO INTERROGATORIES                     | M065 | Motion   |                             |
| MOTION TO COMPEL THE TAKING OF DEPOSITION                         | M066 | Motion   |                             |
| MOTION TO CONFORM THE PLEADINGS TO THE PROOF                      | M134 | Motion   |                             |
| MOTION TO CONSOLIDATE                                             | M067 | Motion   |                             |
| MOTION TO CORRECT AND CERTIFY RECORD ON APPEAL                    | M053 | Motion   |                             |
| MOTION TO CORRECT CLERICAL ORDER                                  | M124 | Motion   |                             |
| MOTION TO CORRECT TRANSCRIPT                                      | M054 | Motion   |                             |
| MOTION TO DEPOSE PURSUANT TO RULE 74                              | M068 | Motion   |                             |

| Description                                                                                                    | Code | Category | Eligible<br>for<br>eFiling? |
|----------------------------------------------------------------------------------------------------|------|----------|-----------------------------|
| MOTION TO DETERMINE THE TAX MATTERS PARTNER                                                                                         | M069 | Motion   |                             |
| MOTION TO DISMISS                                                                                                    | M070 | Motion   |                             |
| MOTION TO DISMISS FOR FAILURE TO PROPERLY PROSECUTE                                                                                 | M071 | Motion   |                             |
| MOTION TO DISMISS FOR FAILURE TO STATE A CLAIM UPON WHICH RELIEF CAN BE GRANTED                                                     | M072 | Motion   |                             |
| MOTION TO DISMISS FOR LACK OF JURISDICTION                                                                                          | M073 | Motion   |                             |
| MOTION TO DISMISS FOR LACK OF JURISDICTION<br>AS TO [person, notice, or year]                                                       | M126 | Motion   |                             |
| MOTION TO DISMISS FOR LACK OF PROSECUTION                                                                                           | M074 | Motion   |                             |
| MOTION TO DISMISS ON GROUNDS OF MOOTNESS                                                                                            | M075 | Motion   |                             |
| MOTION TO DISQUALIFY COUNSEL                                                                                                    | M130 | Motion   |                             |
| MOTION TO ENFORCE A REFUND OF<br>OVERPAYMENT PURSUANT TO RULE 260<br>(filed by petitioner)                                          | M076 | Motion   |                             |
| MOTION TO ENFORCE SUBPOENA                                                                                                    | M077 | Motion   |                             |
| MOTION TO EXTEND TIME TO MOVE OR FILE ANSWER (filed by respondent)                                                                  | M078 | Motion   |                             |
| MOTION TO FILE DOCUMENT UNDER SEAL                                                                                                  |      |          | NO                          |
| MOTION TO IMPOSE A PENALTY                                                                                                    | M080 | Motion   |                             |
| MOTION TO IMPOSE SANCTIONS                                                                                                    | M081 | Motion   |                             |
| MOTION TO INTERVENE                                                                                                    |      |          | NO                          |
| MOTION TO MODIFY DECISION IN ESTATE TAX<br>CASE PURSUANT TO RULE 262                                                                | M083 | Motion   |                             |
| MOTION TO MODIFY ORDER                                                                                                    | M125 | Motion   |                             |
| MOTION TO PERMIT EXPERT WITNESS TO<br>TESTIFY WITHOUT A WRITTEN REPORT<br>REGARDING INDUSTRY PRACTICE PURSUANT<br>TO RULE 143(f)(2) | M084 | Motion   |                             |
| MOTION TO PERMIT LEVY (filed by respondent)                                                                                         | M088 | Motion   |                             |
| MOTION TO PRECLUDE                                                                                                    | M085 | Motion   |                             |
| MOTION TO PROCEED ANONYMOUSLY                                                                                                    |      |          | NO                          |
| MOTION TO QUASH OR MODIFY SUBPOENA                                                                                                  | M087 | Motion   |                             |

| Description                                                                                                    | Code | Category | Eligible<br>for<br>eFiling? |
|----------------------------------------------------------------------------------------------------|------|----------|-----------------------------|
| MOTION TO REDETERMINE INTEREST PURSUANT<br>TO RULE 261                                                               | M089 | Motion   |                             |
| MOTION TO REMAND                                                                                                    | M090 | Motion   |                             |
| MOTION TO REMOVE SMALL TAX CASE DESIGNATION                                                                          | M091 | Motion   |                             |
| MOTION TO REMOVE TAX MATTERS PARTNER                                                                                 | M092 | Motion   |                             |
| MOTION TO REOPEN THE RECORD                                                                                          | M093 | Motion   |                             |
| MOTION TO REQUIRE PETITIONER TO FILE A<br>REPLY IN A SMALL TAX CASE PURSUANT TO<br>RULE 173(c) (filed by respondent) | M094 | Motion   |                             |
| MOTION TO RESTORE CASE TO THE GENERAL DOCKET                                                                         | M095 | Motion   |                             |
| MOTION TO RESTRAIN ASSESSMENT OR COLLECTION OR TO ORDER REFUND OF AMOUNT COLLECTED (filed by petitioner)             | M096 | Motion   |                             |
| MOTION TO RETAIN FILE IN ESTATE TAX CASE<br>INVOLVING § 6166 ELECTION PURSUANT TO<br>RULE 157                        | M097 | Motion   |                             |
| MOTION TO REVIEW THE SUFFICIENCY OF<br>ANSWERS OR OBJECTIONS TO REQUEST FOR<br>ADMISSIONS                            | M098 | Motion   |                             |
| MOTION TO SEAL CASE                                                                                                  |      |          | NO                          |
| MOTION TO SEAL DOCUMENTS                                                                                             | M127 | Motion   |                             |
| MOTION TO SET FOR A TIME & DATE CERTAIN                                                                              | M099 | Motion   |                             |
| MOTION TO SET PRETRIAL SCHEDULING ORDER                                                                              | M131 | Motion   |                             |
| MOTION TO SEVER                                                                                                    | M100 | Motion   |                             |
| MOTION TO SHIFT THE BURDEN OF PROOF                                                                                  | M101 | Motion   |                             |
| MOTION TO SHORTEN THE TIME                                                                                           | M102 | Motion   |                             |
| MOTION TO STAY PROCEEDINGS                                                                                           | M103 | Motion   |                             |
| MOTION TO STAY PROPOSED SALE OF SEIZED PROPERTY                                                                      | M104 | Motion   |                             |
| MOTION TO STRIKE                                                                                                    | M105 | Motion   |                             |
| MOTION TO SUBMIT CASE PURSUANT TO RULE 122                                                                           | M106 | Motion   |                             |
| MOTION TO SUBSTITUTE PARTIES AND CHANGE CAPTION                                                                      | M107 | Motion   |                             |

| Description                                                                                                    | Code | Category | Eligible<br>for<br>eFiling? |
|----------------------------------------------------------------------------------------------------|------|----------|-----------------------------|
| MOTION TO SUBSTITUTE TRIAL EXHIBIT(S)                                                                               | M123 | Motion   |                             |
| MOTION TO SUPPLEMENT THE RECORD                                                                                     | M129 | Motion   |                             |
| MOTION TO SUPPRESS EVIDENCE                                                                                         | M119 | Motion   |                             |
| MOTION TO TAKE DEPOSITION PURSUANT TO RULE 74(c)(3)                                                                 | M108 | Motion   |                             |
| MOTION TO TAKE JUDICIAL NOTICE                                                                                      | M109 | Motion   |                             |
| MOTION TO VACATE                                                                                                    | M120 | Motion   |                             |
| MOTION TO VACATE OR REVISE PURSUANT TO RULE 161                                                                     | M110 | Motion   |                             |
| MOTION TO WITHDRAW                                                                                                  | M111 | Motion   |                             |
| MOTION TO WITHDRAW AS COUNSEL (filed by practitioner who wants to remove himself or herself as counsel from a case) | M112 | Motion   |                             |
| MOTION TO WITHDRAW COUNSEL (filed by petitioner or practitioner who wants to remove counsel from a case)            | M116 | Motion   |                             |
| MOTION TO WITHDRAW OR MODIFY THE DEEMED<br>ADMITTED ADMISSIONS PURSUANT TO<br>RULE 90(f)                            | M113 | Motion   |                             |
| NOTICE OF ABATEMENT OF JEOPARDY<br>ASSESSMENT (filed by respondent)                                                 | NAJA | Notice   |                             |
| NOTICE OF APPEAL                                                                                                    |      |          | NO                          |
| NOTICE OF CHANGE OF ADDRESS (filed by petitioner or practitioner for himself or herself)                            | NCA  | Notice   |                             |
| NOTICE OF CHANGE OF COUNSEL FOR NON PARTY                                                                           |      |          | NO                          |
| NOTICE OF CLARIFICATION OF TAX MATTERS PARTNER                                                                      | NCTP | Notice   |                             |
| NOTICE OF CONCESSION                                                                                                | NCON | Notice   |                             |
| NOTICE OF CONSISTENT AGREEMENT PURSUANT<br>TO RULE 248(c)(1) (filed by respondent)                                  | NCAG | Notice   |                             |
| NOTICE OF DEATH OF COUNSEL (filed by petitioner)                                                                    | NDC  | Notice   |                             |
| NOTICE OF ELECTION TO INTERVENE (filed by petitioner)                                                               | NOEI | Notice   |                             |
| NOTICE OF ELECTION TO PARTICIPATE (filed by petitioner)                                                             | NOEP | Notice   |                             |

| Description                                                                        | Code | Category      | Eligible<br>for<br>eFiling? |
|------------------------------------------------------------------------------------|------|---------------|-----------------------------|
| NOTICE OF FILING OF PETITION AND RIGHT TO INTERVENE (filed by respondent)          | NIS  | Notice        |                             |
| NOTICE OF FILING OF THE ADMINISTRATIVE RECORD (filed by respondent)                | NFAR | Notice        |                             |
| NOTICE OF IDENTIFICATION OF TAX MATTERS PARTNER (filed by petitioner)              | NITM | Notice        |                             |
| NOTICE OF INTENT NOT TO FILE                                                       | NINF | Notice        |                             |
| NOTICE OF INTERVENTION (filed by petitioner)                                       | NOI  | Notice        |                             |
| NOTICE OF ISSUE CONCERNING FOREIGN LAW                                             | NIFL | Notice        |                             |
| NOTICE OF JEOPARDY ASSESSMENT (filed by respondent)                                | NJAR | Notice        |                             |
| NOTICE OF JUDICIAL RULING                                                          | NRJR | Notice        |                             |
| NOTICE OF NO OBJECTION                                                             | NNOB | Notice        |                             |
| NOTICE OF OBJECTION                                                                | OBJN | Notice        |                             |
| NOTICE OF PARTIAL ABATEMENT OF JEOPARDY<br>ASSESSMENT (filed by respondent)        | NPJR | Notice        |                             |
| NOTICE OF PROCEEDING IN BANKRUPTCY                                                 | NPB  | Notice        |                             |
| NOTICE OF RELEVANT JUDICIAL DECISIONS                                              | NRJD | Notice        |                             |
| NOTICE OF SETTLEMENT AGREEMENT PURSUANT<br>TO RULE 248(c)(1) (filed by respondent) | NOST | Notice        |                             |
| NOTICE OF SMALL TAX CASE ELECTION                                                  | NSTE | Notice        |                             |
| NOTICE OF SUBMISSION OF EXPERT REPORT                                              |      |               | $NO^3$                      |
| NOTICE OF SUPPLEMENTAL AUTHORITY                                                   | NSA  | Notice        |                             |
| NOTICE OF TERMINATION ASSESSMENT                                                   | NTA  | Notice        |                             |
| NOTICE OF UNAVAILABILITY                                                           | NOU  | Notice        |                             |
| OPPOSITION TO [document name]                                                      | OPPO | Opposition    |                             |
| OWNERSHIP DISCLOSURE STATEMENT (filed by by petitioner)                            | DISC | Statement     |                             |
| PARTIAL ADMINISTRATIVE RECORD (filed by respondent)                                | PARD | Miscellaneous |                             |

<sup>&</sup>lt;sup>3</sup>An expert report is submitted to the trial Judge in paper form 30 days before the calendar call unless otherwise directed by the trial Judge. An expert report may be offered into evidence at trial. Expert reports are not filed.

| Description                                                      | Code | Category               | Eligible<br>for<br>eFiling? |
|------------------------------------------------------------------|------|------------------------|-----------------------------|
| PETITION FILED (filed by petitioner)                             |      |                        | NO                          |
| PREHEARING MEMORANDUM                                            | PHM  | Pretrial<br>Memorandum |                             |
| PRETRIAL MEMORANDUM                                              | PMT  | Pretrial<br>Memorandum |                             |
| RATIFICATION OF PETITION (filed by petitioner)                   |      |                        | NO                          |
| RATIFICATION [of document name]                                  | RATF | Miscellaneous          |                             |
| REDACTED [document name]                                         | REDC | Miscellaneous          |                             |
| REDACTED PETITION FILED (filed by petitioner)                    | PTFR | Petition               |                             |
| REPLY TO [document name]                                         | REPL | Reply                  |                             |
| REPLY TO AMENDMENT TO ANSWER (filed by petitioner)               | RPAA | Reply                  |                             |
| REPLY TO ANSWER (filed by petitioner)                            | RTA  | Reply                  |                             |
| REPLY TO ANSWER TO AMENDED PETITION (filed by petitioner)        | RTAA | Reply                  |                             |
| REPLY TO ANSWER TO AMENDMENT TO PETITION (filed by petitioner)   | RATA | Reply                  |                             |
| REPLY TO ANSWER TO PETITION, AS AMENDED (filed by petitioner)    | RAPA | Reply                  |                             |
| REPLY TO ANSWER TO SECOND AMENDED PETITION (filed by petitioner) | RTSA | Reply                  |                             |
| REPLY TO ANSWER TO SUPPLEMENT TO PETITION (filed by petitioner)  | RSTA | Reply                  |                             |
| REPLY TO ANSWER TO THIRD AMENDED PETITION (filed by petitioner)  | RTAP | Reply                  |                             |
| REQUEST FOR ADMISSIONS                                           | REQA | Request                |                             |
| REPORT                                                           | RTP  | Miscellaneous          |                             |
| REQUEST FOR JUDICIAL NOTICE                                      | RJN  | Request                |                             |
| REQUEST FOR PLACE OF HEARING OF<br>DISCLOSURE CASE               |      |                        | NO                          |
| REQUEST FOR PLACE OF SUBMISSION OF DECLARATORY JUDGMENT CASE     | RQSD | Request                |                             |
| REQUEST FOR PLACE OF TRIAL                                       | RQT  | Request                |                             |
| REQUEST FOR PRETRIAL CONFERENCE                                  | RFPC | Request                |                             |

| Description                                          | Code | Category               | Eligible<br>for<br>eFiling? |
|------------------------------------------------------|------|------------------------|-----------------------------|
| REQUEST FOR PRODUCTION OF DOCUMENTS                  |      |                        | NO                          |
| REQUEST FOR RESPONSES TO INTERROGATORIES             |      |                        | NO                          |
| RESPONSE TO [document name]                          | RSP  | Response               |                             |
| RESPONSE TO REQUEST FOR PRODUCTION OF DOCUMENTS      |      |                        | NO                          |
| RESPONSE TO REQUEST FOR RESPONSES TO INTERROGATORIES |      |                        | NO                          |
| REVISED COMPUTATION                                  | RCOM | Computation            |                             |
| SECOND AMENDED PETITION (filed by petitioner)        | PSAP | Petition               |                             |
| SECOND AMENDMENT TO PETITION (filed by petitioner)   | PSAT | Petition               |                             |
| SECOND SUPPLEMENT TO PRETRIAL MEMORANDUM             | SSPM | Pretrial<br>Memorandum |                             |
| SERIATIM ANSWERING BRIEF                             | SEAB | Seriatum Brief         |                             |
| SERIATIM ANSWERING MEMORANDUM BRIEF                  | SAMB | Seriatum Brief         |                             |
| SERIATIM OPENING BRIEF                               | SEOB | Seriatum Brief         |                             |
| SERIATIM OPENING MEMORANDUM BRIEF                    | SOMB | Seriatum Brief         |                             |
| SERIATIM REPLY BRIEF                                 | SERB | Seriatum Brief         |                             |
| SERIATIM REPLY MEMORANDUM BRIEF                      | SRMB | Seriatum Brief         |                             |
| SERIATIM SUR-REPLY BRIEF                             | SESB | Seriatum Brief         |                             |
| SERIATIM SUR-REPLY MEMORANDUM BRIEF                  | SSRB | Seriatum Brief         |                             |
| SETTLEMENT STIPULATION                               |      |                        | NO                          |
| SIMULTANEOUS ANSWERING BRIEF                         | SIAB | Simultaneous<br>Brief  |                             |
| SIMULTANEOUS ANSWERING MEMORANDA OF LAW              | SIAM | Simultaneous<br>Brief  |                             |
| SIMULTANEOUS ANSWERING MEMORANDUM<br>BRIEF           | SIMB | Simultaneous<br>Brief  |                             |
| SIMULTANEOUS MEMORANDA OF LAW                        | SIML | Simultaneous<br>Brief  |                             |
| SIMULTANEOUS OPENING BRIEF                           | SIOB | Simultaneous<br>Brief  |                             |
| SIMULTANEOUS OPENING MEMORANDUM BRIEF                | SIOM | Simultaneous<br>Brief  |                             |

| Description                                                               | Code | Category               | Eligible<br>for<br>eFiling? |
|---------------------------------------------------------------------------|------|------------------------|-----------------------------|
| SIMULTANEOUS SUPPLEMENTAL BRIEF                                           | SSB  | Simultaneous<br>Brief  |                             |
| SIMULTANEOUS SUR-REPLY BRIEF                                              | SISB | Simultaneous<br>Brief  |                             |
| SIMULTANEOUS SUR-REPLY MEMORANDUM<br>BRIEF                                | SSRM | Simultaneous<br>Brief  |                             |
| STATEMENT                                                                 | STAT | Statement              |                             |
| STATEMENT OF TAXPAYER IDENTIFICATION NUMBER (Form 4)                      |      |                        | $\mathbf{NO}^4$             |
| STATEMENT UNDER RULE 212                                                  | S212 | Statement              |                             |
| STATEMENT UNDER RULE 50(c)                                                | STAR | Statement              |                             |
| STATUS REPORT                                                             | RPT  | Miscellaneous          |                             |
| STIPULATED DECISION                                                       |      |                        | NO                          |
| STIPULATION                                                               | STP  | Stipulation            |                             |
| STIPULATION AS TO THE ADMINISTRATIVE<br>RECORD (filed by respondent)      | SADM | Stipulation            |                             |
| STIPULATION AS TO THE PARTIAL ADMINISTRATIVE RECORD (filed by respondent) | SPAR | Stipulation            |                             |
| STIPULATION OF FACTS                                                      | STIP | Stipulation            |                             |
| STIPULATION OF PRETRIAL DEADLINES                                         | SPD  | Stipulation            |                             |
| STIPULATION OF SETTLED ISSUES                                             | STST | Stipulation            |                             |
| STIPULATION OF SETTLEMENT                                                 | STS  | Stipulation            |                             |
| STIPULATION TO BE BOUND                                                   | STBB | Stipulation            |                             |
| STIPULATION TO TAKE DEPOSITION OF [name]                                  | STPD | Stipulation            |                             |
| SUBSTITUTION OF COUNSEL (filed by petitioner)                             | SOC  | Miscellaneous          |                             |
| SUPPLEMENT TO [document name]                                             | SUPM | Supplement             |                             |
| SUPPLEMENT TO PETITION (filed by petitioner)                              | PSUP | Petition               |                             |
| SUPPLEMENT TO PREHEARING MEMORANDUM                                       | STMP | Pretrial<br>Memorandum |                             |

<sup>&</sup>lt;sup>4</sup>The Statement of Taxpayer Identification Number, Form 4, is submitted in paper form with the petition. It may not be eFiled and is never made part of the Court's public files.

| Description                                                                          | Code | Category               | Eligible<br>for<br>eFiling? |
|--------------------------------------------------------------------------------------|------|------------------------|-----------------------------|
| SUPPLEMENT TO PRETRIAL MEMORANDUM                                                    | STPM | Pretrial<br>Memorandum |                             |
| SUPPLEMENT TO SERIATIM ANSWERING BRIEF                                               | STSA | Seriatum Brief         |                             |
| SUPPLEMENT TO SERIATIM OPENING BRIEF                                                 | STSO | Seriatum Brief         |                             |
| SUPPLEMENT TO SERIATIM SUR-REPLY BRIEF                                               | SSSR | Seriatum Brief         |                             |
| SUPPLEMENT TO SERIATIM SUR-REPLY<br>MEMORANDUM BRIEF                                 | MBSR | Seriatum Brief         |                             |
| SUPPLEMENT TO SIMULTANEOUS ANSWERING BRIEF                                           | SSAB | Simultaneous<br>Brief  |                             |
| SUPPLEMENT TO SIMULTANEOUS ANSWERING MEMORANDA OF LAW                                | STAM | Simultaneous<br>Brief  |                             |
| SUPPLEMENT TO SIMULTANEOUS ANSWERING MEMORANDUM BRIEF                                | SSAM | Simultaneous<br>Brief  |                             |
| SUPPLEMENT TO SIMULTANEOUS MEMORANDA OF LAW                                          | STSM | Simultaneous<br>Brief  |                             |
| SUPPLEMENT TO SIMULTANEOUS OPENING BRIEF                                             | SSOB | Simultaneous<br>Brief  |                             |
| SUPPLEMENT TO SIMULTANEOUS OPENING MEMORANDUM BRIEF                                  | SSOM | Simultaneous<br>Brief  |                             |
| SUPPLEMENT TO SIMULTANEOUS SUR-REPLY BRIEF                                           | SSSB | Simultaneous<br>Brief  |                             |
| SUPPLEMENT TO SIMULTANEOUS SUR-REPLY MEMORANDUM BRIEF                                | SSSM | Simultaneous<br>Brief  |                             |
| SUPPLEMENTAL [document name]                                                         | SUPT | Supplement             |                             |
| SUPPLEMENTAL STIPULATION OF FACTS                                                    | SSOF | Stipulation            |                             |
| SUR-REPLY TO [document name]                                                         | SURP | Reply                  |                             |
| THIRD AMENDED PETITION (filed by petitioner)                                         | PTAP | Petition               |                             |
| THIRD AMENDMENT TO PETITION (filed by petitioner)                                    | PTAT | Petition               |                             |
| UNREDACTED [document name]                                                           | URED | Miscellaneous          |                             |
| UNSWORN DECLARATION OF [name] UNDER PENALTY OF PERJURY IN SUPPORT OF [document name] | USDL | Supporting<br>Document |                             |

## Appendix III. Sample Format - Notice Regarding the Submission of Exhibits or Attachments in Original Format

## **SAMPLE FORMAT**

## **UNITED STATES TAX COURT**

WASHINGTON, DC 20217

|                            | )                                               |
|----------------------------|-------------------------------------------------|
| Petitioner(s)              | )                                               |
| v.                         | ) Docket No                                     |
| COMMISSIONER OF INTERNAL R | EVENUE, )                                       |
| Respondent                 | )                                               |
|                            | HE SUBMISSION OF EXHIBITS<br>IN ORIGINAL FORMAT |
| Exhibits, labeled/numbered | , in support of                                 |
| , which title of document) | ch was electronically filed with the Court on   |
| on, 20, are being si       | ubmitted to the Court in their original format  |
|                            |                                                 |
| Date: Sign                 | Name of Petitioner or Counsel                   |
|                            | Tax Court Bar Number (for                       |
|                            | practitioners only)                             |
|                            | Address (City, State and Zip Code)              |
|                            | Telephone Number                                |
|                            | E-mail address                                  |

# Index

| Adobe Reader, <u>2</u> , <u>25-29</u>                                       | supporting documents, 42, 71,                                                   |
|-----------------------------------------------------------------------------|---------------------------------------------------------------------------------|
| problems, $2\overline{5}$ , $\overline{27}$ - $\overline{29}$               | 73-75, 78, 79                                                                   |
| amended, 62                                                                 | timeliness, 42                                                                  |
| certificate of service, 55, 60                                              | Wizard, <u>48</u> , <u>53</u> , <u>67</u>                                       |
| petition, 60                                                                | eLodge, <u>70</u> , <u>71</u> , <u>75</u> - <u>79</u> , <u>83</u>               |
| amendments to, 62                                                           | email address, <u>7, 11, 18, 22, 39</u>                                         |
| briefs                                                                      | update, <u>32</u> , <u>33</u>                                                   |
| simultaneous, <u>38</u> , <u>39</u> , <u>49</u>                             | Entry of Appearance, <u>45</u> , <u>48</u> , <u>51</u> , <u>63</u> , <u>67</u>  |
| Case Entry, 30                                                              | eService, <u>1</u> , <u>38</u> , <u>39</u> , <u>49</u>                          |
| Case Index, $\frac{25-26}{2}$                                               | evidence, 94                                                                    |
| cases set for trial, 48                                                     | expert report, <u>48</u>                                                        |
| certificate of service, <u>48</u> , <u>49</u> , <u>57</u> , <u>61</u>       | hardware requirements, 2                                                        |
| amended, <u>55</u> , <u>60</u> , <u>61</u>                                  | Help, 81                                                                        |
| Change Password, 33, 34                                                     | additional resources, 82                                                        |
| Change Security Image, 34                                                   | by telephone, 82                                                                |
| Change Security Question, 35                                                | eAccess Support Form, 81                                                        |
| Change User Name, 33                                                        | online, 81                                                                      |
| confirmation code, 10, 11                                                   | logging off, 23                                                                 |
| consolidated cases, $46, \overline{56}$                                     | logging on, $12-15$                                                             |
| Corporate Search, 30, 31                                                    | problems, $14-22$                                                               |
| courtesy copies, 46, 59                                                     | mandatory eFiling, 40                                                           |
| definitions, 83                                                             | exemptions from, 40                                                             |
| docket sheet, 23, 26, 27                                                    | good cause exception, 40                                                        |
| documents                                                                   | mobile devices, 2, 28                                                           |
| can't view, <u>25</u> , <u>27</u> - <u>29</u>                               | motion for leave to file, $61$ , $70-73$ ,                                      |
| miscellaneous unfiled, <u>27</u>                                            | <u>75-78, 80</u>                                                                |
| service, $\underline{24}$ , $\underline{25}$                                | motion for leave to file out of time,                                           |
| viewing, <u>23</u> - <u>28</u>                                              | <u>70-73, 75-78, 80</u>                                                         |
| eFiling, <u>1</u> , <u>40</u>                                               | motion to substitute parties, $51$ , $63$                                       |
| attachments, <u>41</u> , <u>57</u>                                          | My Cases, <u>25</u> , <u>26</u>                                                 |
| checklist, <u>50</u>                                                        | My Notifications, $36$ , $37$                                                   |
| eligible documents, $41$ , $84-98$                                          | My Service, <u>24</u> , <u>25</u>                                               |
| email notification, $\underline{59}$                                        | My Transactions, <u>50</u> , <u>59</u> , <u>80</u>                              |
| errors, $50$                                                                | notice of election to intervene, $\underline{51}$ , $\underline{63}$            |
| exemption, $\underline{40}$ , $\underline{41}$                              | notice of election to participate, $\underline{51}$ , $\underline{63}$          |
| exhibits, $\underline{41}$ , $\underline{57}$                               | notice of intervention, $\underline{51}$ , $\underline{63}$                     |
| format of documents, $\underline{43}$ - $\underline{46}$ , $\underline{56}$ | Notification of Service, $\underline{28}$ , $\underline{38}$ , $\underline{39}$ |
| $help, \frac{52}{}$                                                         | opposition to, <u>61</u>                                                        |
| instructions, $\underline{51}$ - $\underline{59}$                           | participants, $27$                                                              |
| mandatory, <u>40</u>                                                        | parties                                                                         |
| navigating the process, $\underline{51}$ , $\underline{52}$                 | service, <u>57</u>                                                              |
| select document, $\underline{54}$ , $\underline{55}$                        | third, <u>63</u>                                                                |

```
Party Search, 30, 31
password, 6, 33
    forgot, 19-22
petitions, 40, 63
    amended, 60
Practitioner Access, 1
preferences
    email notification, 11
Recovery E-mail Address, 7
redacted, 43, 50, 61
registration, 3-8, <u>10</u>, <u>11</u>
reply to, 61
requests for admissions, 60
response to, 61
search docket records, 29-31
security
    image, 8, 14, 34
    question, 9, 10, 13, 35
service, 1, 38, 49
   certificate of, <u>48</u>, <u>49</u>, <u>57</u>, <u>61</u>
    courtesy, <u>38</u>, <u>49</u>, <u>57</u>, <u>59</u>, <u>69</u>
    eService, 1, 38, 39, 49
    notification, <u>5</u>, <u>14</u>, <u>25</u>, <u>33</u>, <u>38</u>, <u>39</u>, <u>49</u>
    paper, 38, 39, 48, 49
    parties, 27, 57
Service E-mail Address, 7
signature, 44
software requirements, 2
stipulations of facts, 60
Substitution of Counsel, 48, 51, 57, 63,
        67
supplemental, 62
supplements to, 62
Terms of Use, 1, 2, 7
unredacted, 61
Update Info, 32
user name, 6, 12, 15, 33
   forgot, <u>12</u>, <u>14</u>-<u>18</u>
```